## **Portfolio Manager® 101**

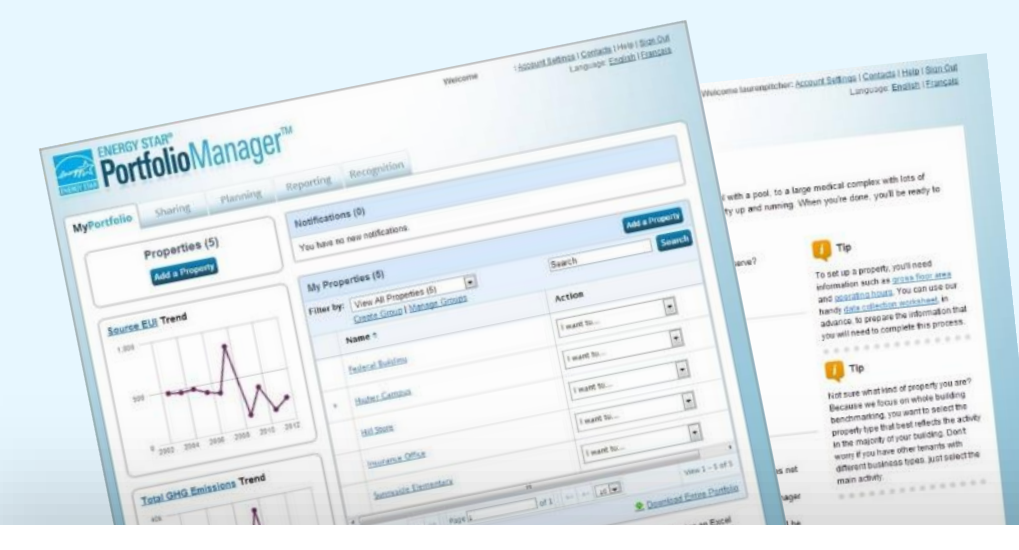

# **ENERGY STAR®** PortfolioManager®

#### **Learning Objectives**

In this session, you will become familiar with EPA's ENERGY STAR Portfolio Manager tool and learn how to:

- Navigate Portfolio Manager
- Add a property and enter its use details
- Enter energy, water, and waste & materials data
- Analyze progress using performance documents, charts and graphs and reports

Note: ENERGY STAR also has short 5 minute videos on these introductory topics available for quick view at [www.energystar.gov/buildings/training](http://www.energystar.gov/buildings/training)

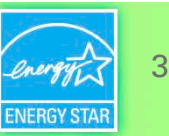

#### **ENERGY STAR®** Understand whole building use and cost for **Portfolio Manager<sup>®</sup> 1 Energy 2 Water 3 Waste & Materials**

for all commercial spaces

#### Management Tool

- Compare, measure and track over time
- Set baselines, goals and targets
- Identify under performers
- Track the impact of management strategies
- Create custom reports and charts
- Share data with others
- Apply for ENERGY STAR certification
- Save energy and water + reduce waste  $=$  avoid \$

#### Metrics Calculator

- More than 300 metrics for all bldg. types
- Energy (source, site, weather normalized etc.)
- ENERGY STAR 1-to-100 score (for many building types)
- Greenhouse gas emissions (indirect, direct, total, avoided)
- Green power
- Water (indoor, outdoor by type)
- Waste & materials (trash, recycling, compost etc.)

#### Free, online secure platform: [www.energystar.gov/portfoliomanager](http://www.energystar.gov/portfoliomanager)

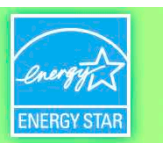

4

#### Benchmarking is the process of comparing use to gain valuable perspective about building performance

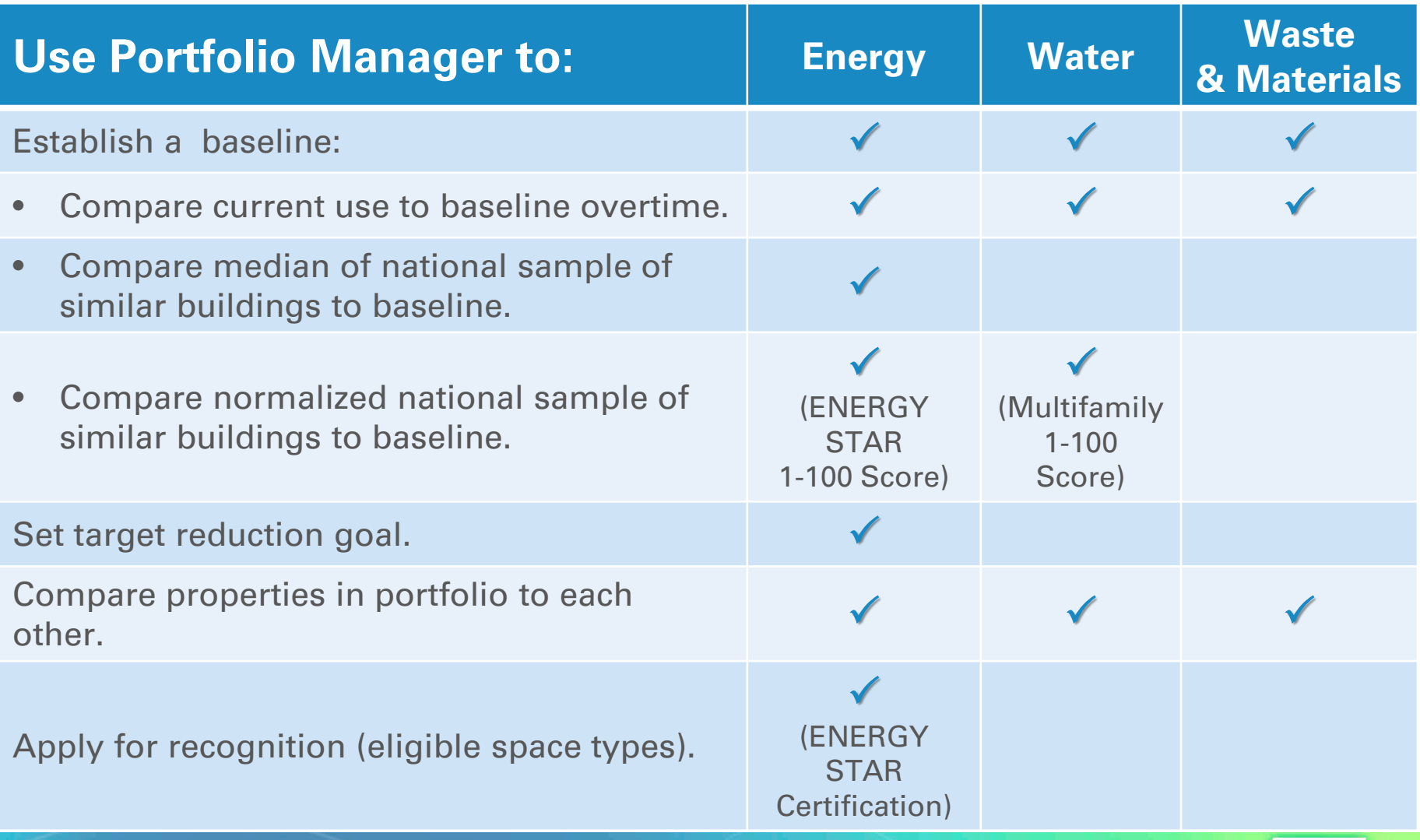

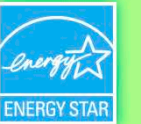

5

#### **The 1-100 ENERGY STAR Score**

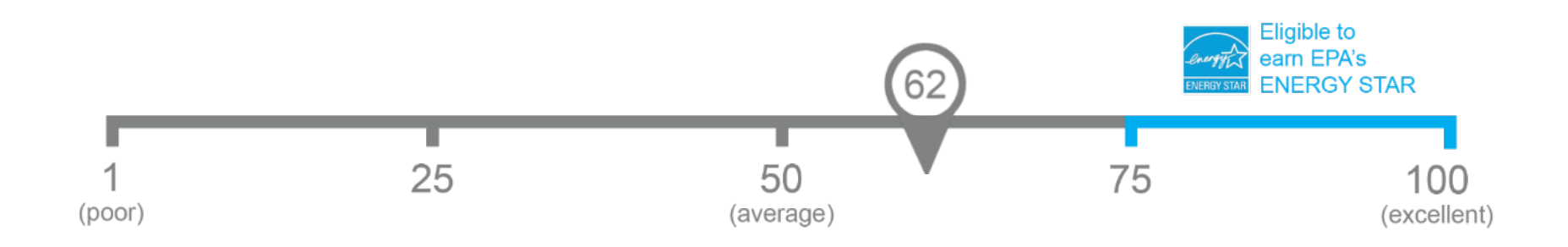

#### One simple number understood by ALL stakeholders.

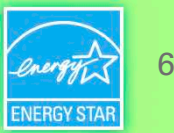

#### **Property types with 1-100 ENERGY STAR scores**

\*Not eligible for ENERGY STAR Certification

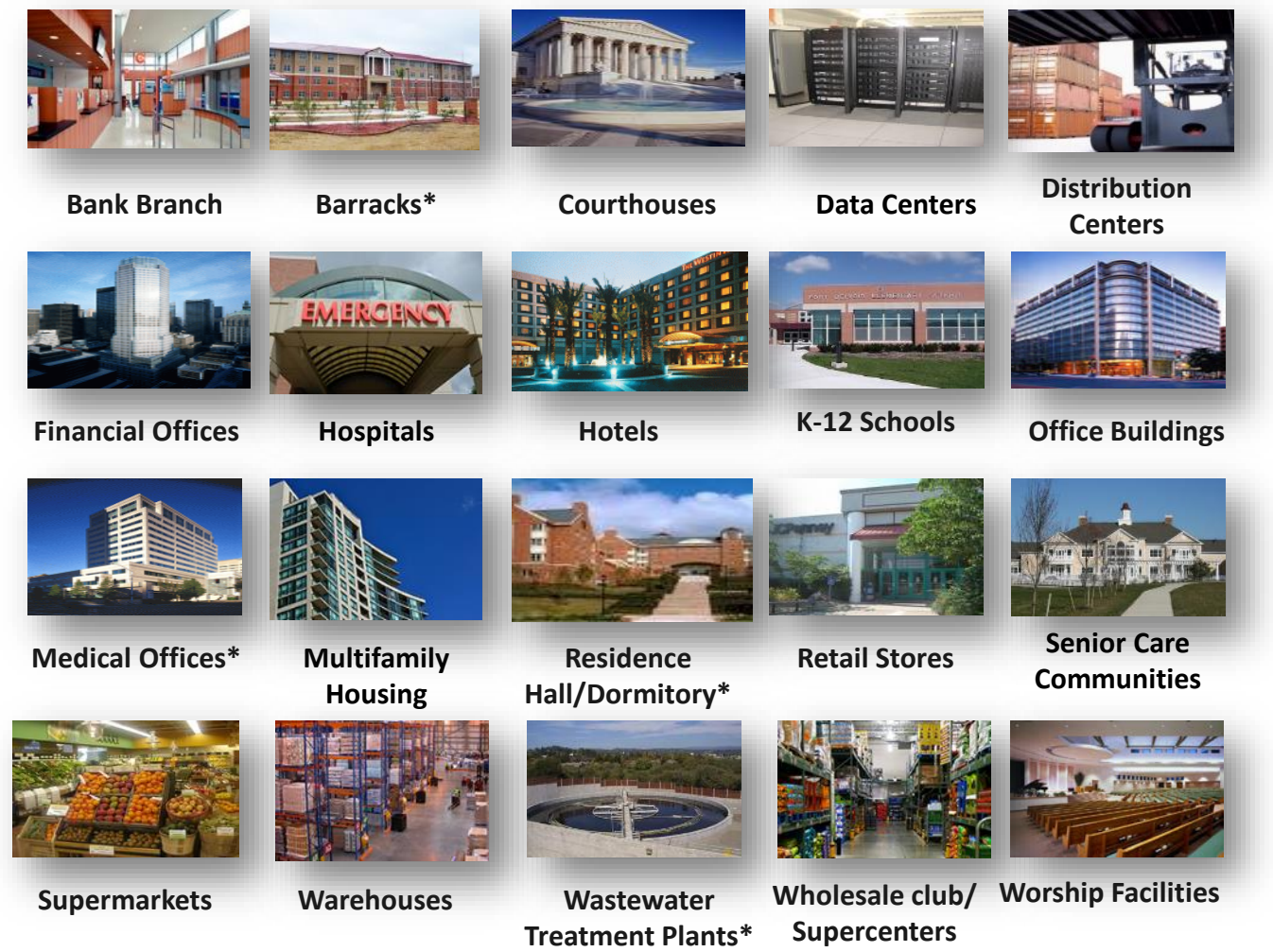

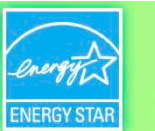

#### **ENERGY STAR Score for Multi-Use Properties**

**Eligible for Score**

**Ineligible for Score** 

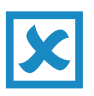

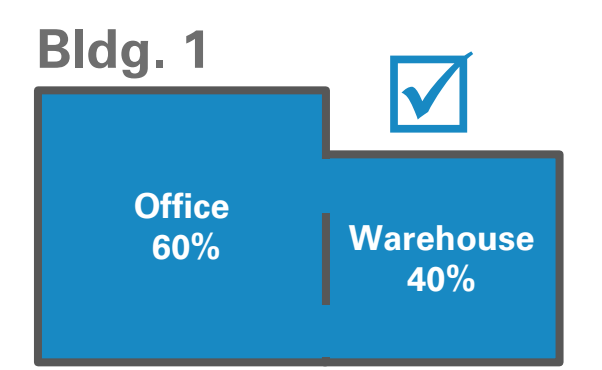

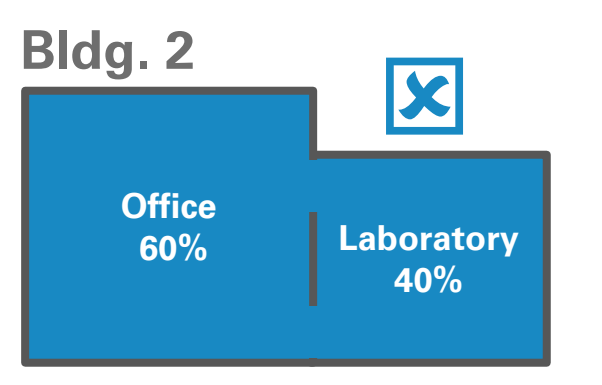

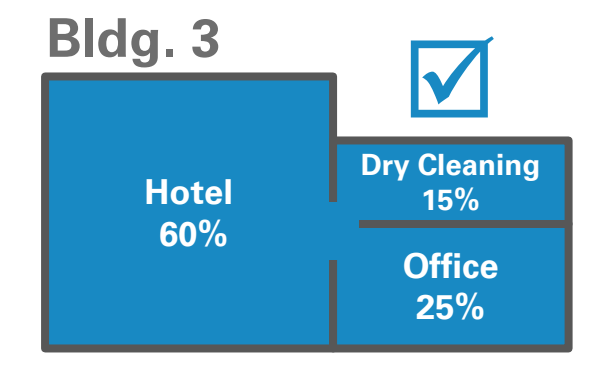

#### **Bldg. 4**

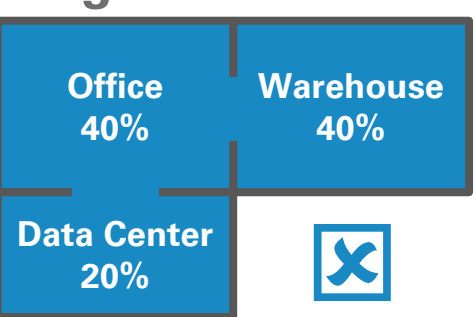

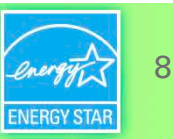

#### **ENERGY STAR Portfolio Manager - Canada**

- The tool has been adapted to include Canadian weather data, postal codes, both official languages, the metric system and other data specific to Canada.
- Scores are based on a model developed by Natural Resources Canada using data from Canadian buildings.
- Please direct all questions about Canadian properties to [Natural Resources Canada](http://www.nrcan.gc.ca/energy/efficiency/buildings/energy-benchmarking/13603)
- Property types include:
	- Distribution Center
	- Financial Office
	- K-12 School
	- Hospitals
	- Ice Rinks/Curling Rinks
	- Medical Office
	- Non-Refrigerated Warehouse
	- Office
	- Residential Care Facility
	- Self-Storage Facility
	- Senior Care Community
	- Supermarket/Grocery Store

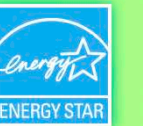

#### **Pop Quiz!**

- 1. Portfolio Manager can be used to benchmark building performance for which resource types?
	- a. Energy
	- b. Water
	- c. Waste
	- d. All of the above
- 2. True or False: If your building is not eligible for the 1-100 ENERGY STAR score, you cannot benchmark in Portfolio Manager.
	- a. True
	- b. False

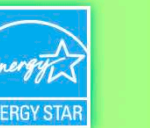

#### **Pop Quiz!**

- 1. Portfolio Manager can be used to benchmark building performance for which resource types?
	- a. Energy
	- b. Water
	- c. Waste
	- **d. All of the above**

You can benchmark any combination of these three resources in Portfolio Manager!

- 2. True or False: If your building is not eligible for the 1-100 ENERGY STAR score, you cannot benchmark in Portfolio Manager.
	- a. True
	- **b. False**

For property types not eligible for the ENERGY STAR score, there are a variety of other metrics that you can use to track performance other time, including:

- Site and Source Energy Use Intensity
- Weather Normalized Energy Use
- Greenhouse Gas Emissions
- And dozens more!

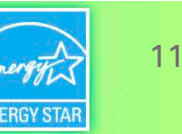

#### **To Get Started in Portfolio Manager you will need:**

- Property information: **1 2**
	- Primary function
	- Name, address, postal code
	- Year built
	- Gross floor area
- Property use details, e.g.:
	- Operating hours
	- No. of computers
	- No. of workers, etc.
- **3** At least 12 mos. of consumption data for resource/s you want to track:
	- Property-specific utility bills for all purchased and on-site generated energy and water
	- Quantity of waste and materials recycled, disposed, donated etc.

#### Use Portfolio Manager's **data collection worksheet** to gather data upfront for your property type/s

https://portfoliomanager.energystar.gov/pm/dataCollectionWorksheet

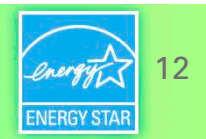

#### **How To**

- Navigate Portfolio Manager
- Add a property and enter its use details
- Enter energy, water, and waste & materials data
- Generate reports to assess progress

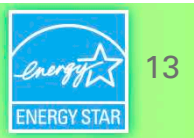

#### **Energystar.gov/portfoliomanager**

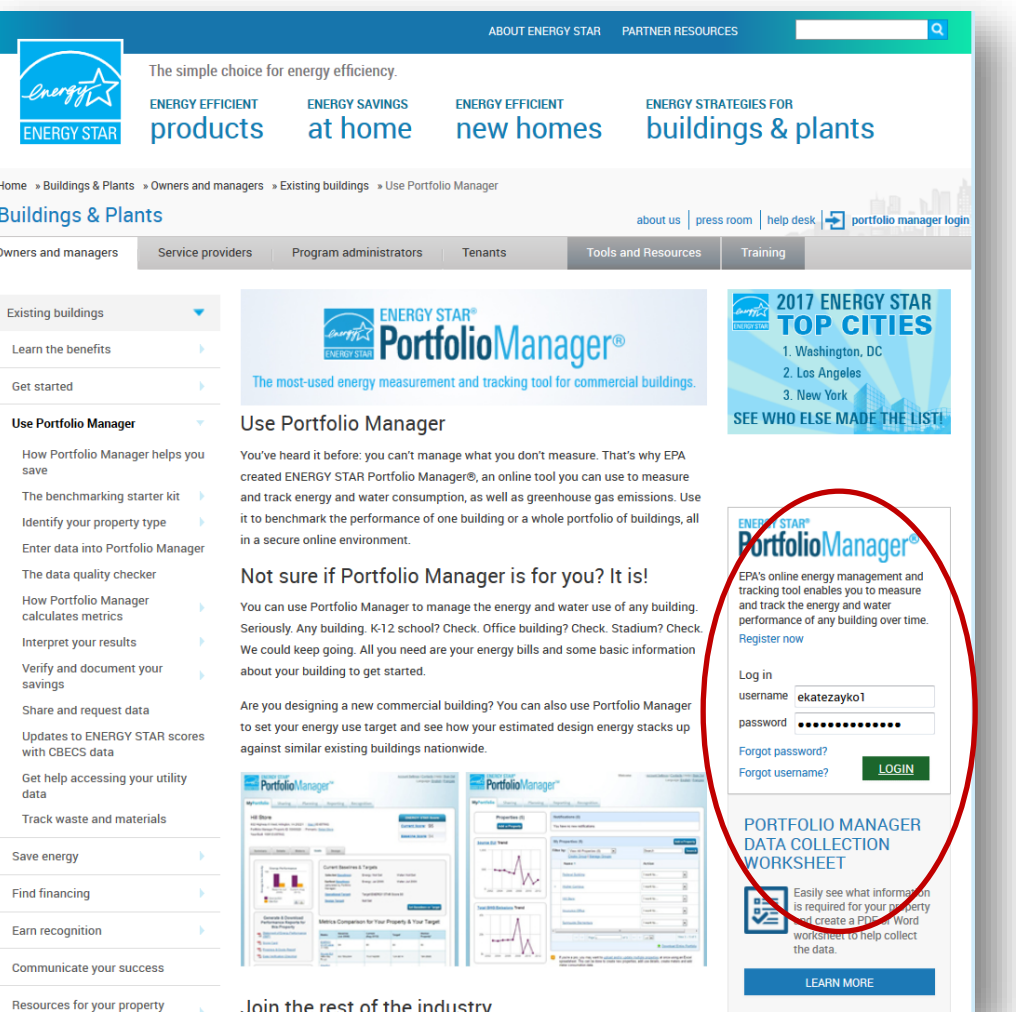

**Create a username and password**

**Log in** 

14**ENERGY STAR** 

#### **Navigate Portfolio Manager**

#### 4 portfolio level tabs

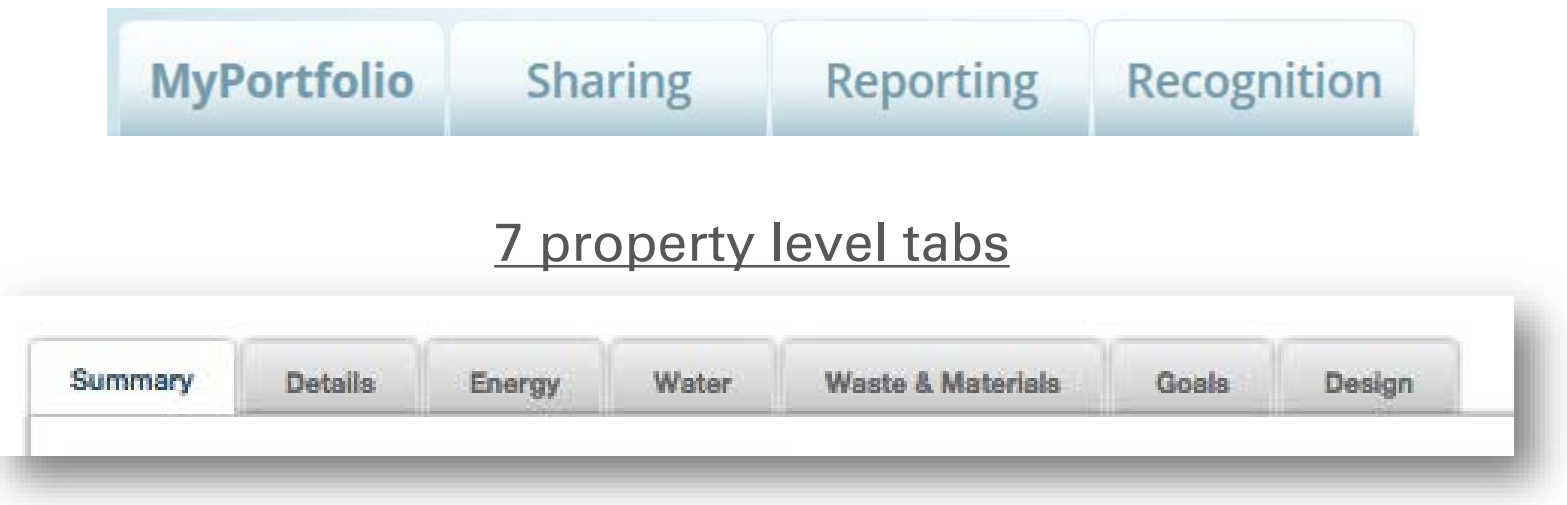

Intuitive navigation – multiple ways to get to the same place

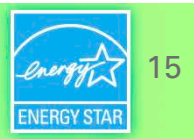

#### **Navigate Portfolio Manager**

**Portfolio level view**

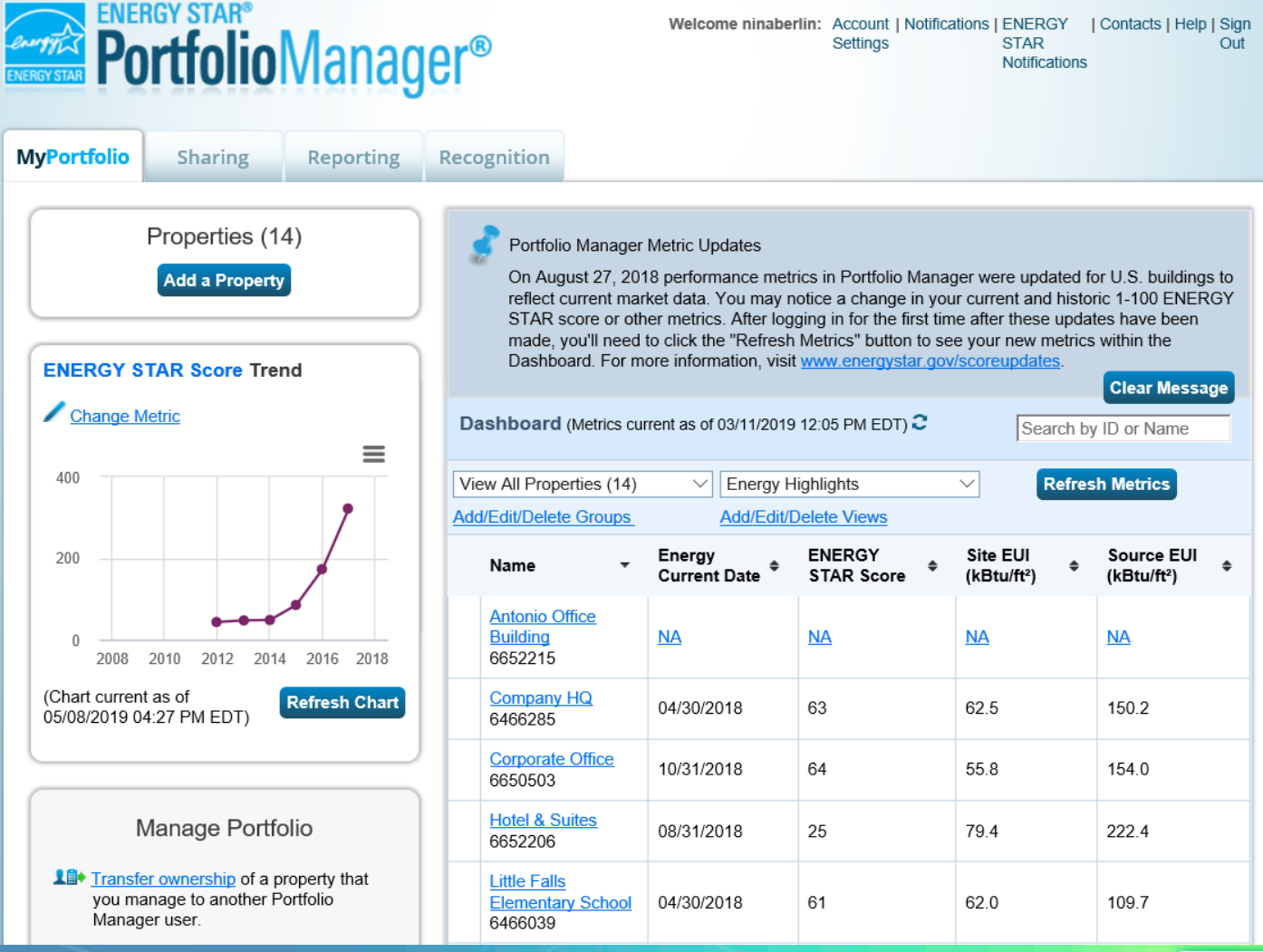

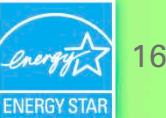

#### **Navigate Portfolio Manager**

**Property level view**

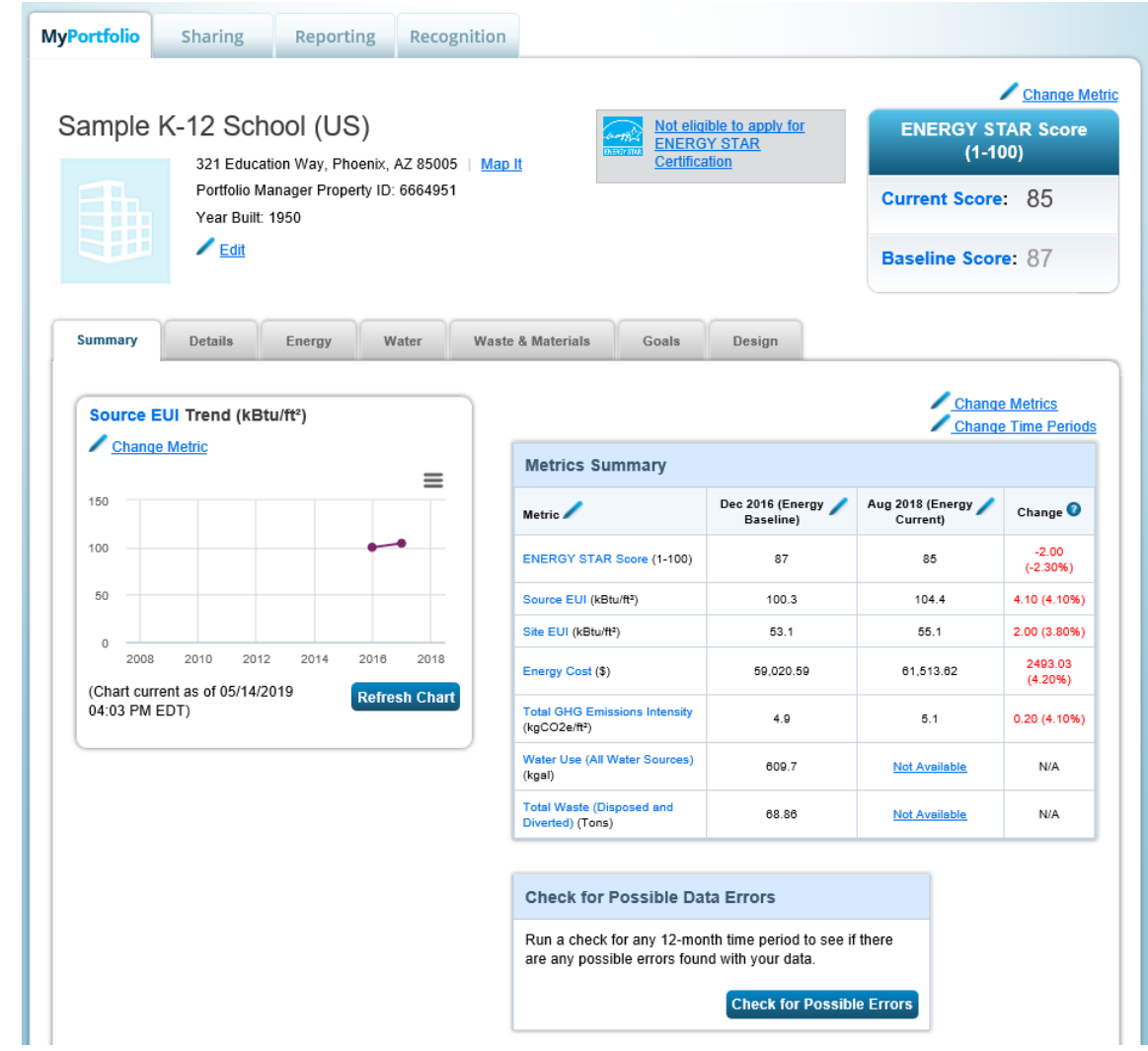

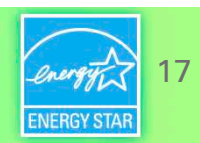

#### **How To**

- Navigate Portfolio Manager
- Add a property and enter its use details
- Enter energy, water, and waste & materials data
- Generate reports to assess progress

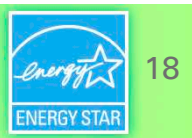

#### **Get Data Into Portfolio Manager**

# CA Cities

#### **Manual entry Spreadsheet upload** Web services

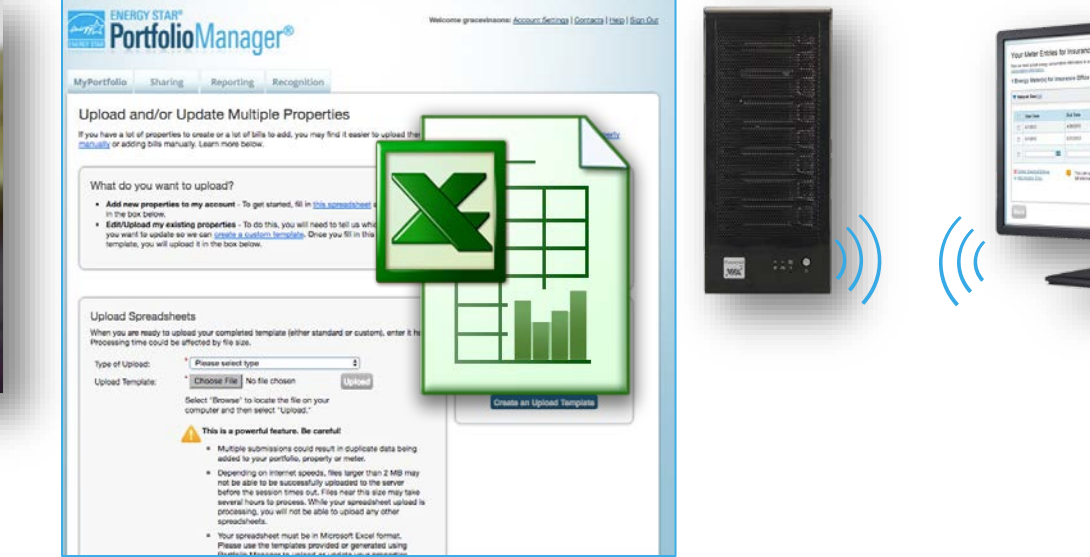

#### **Choose the best data management method.**

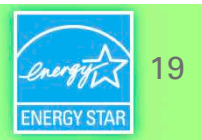

#### **Get Data In: Manually**

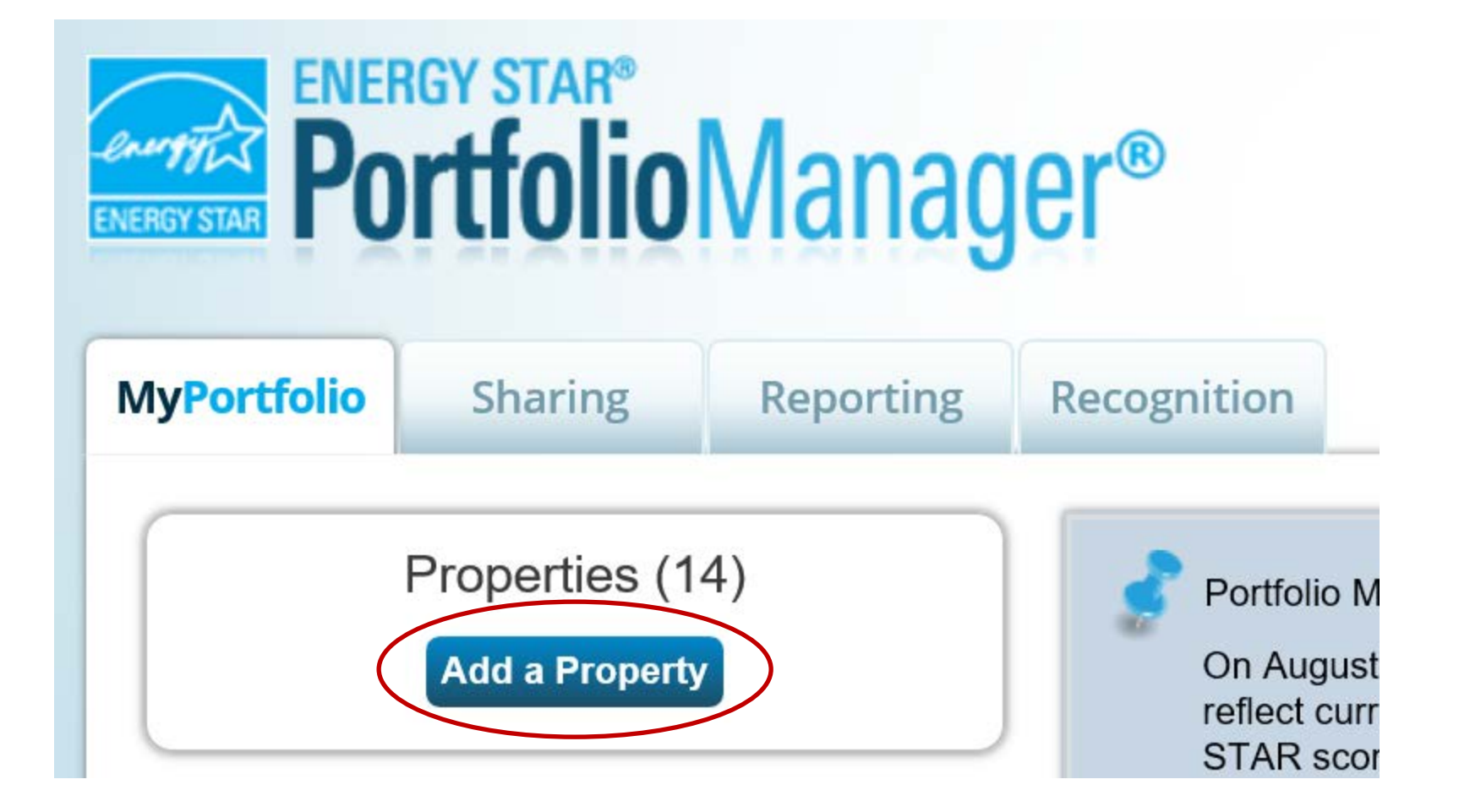

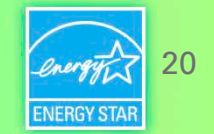

#### **Get Data In: Spreadsheet Upload**

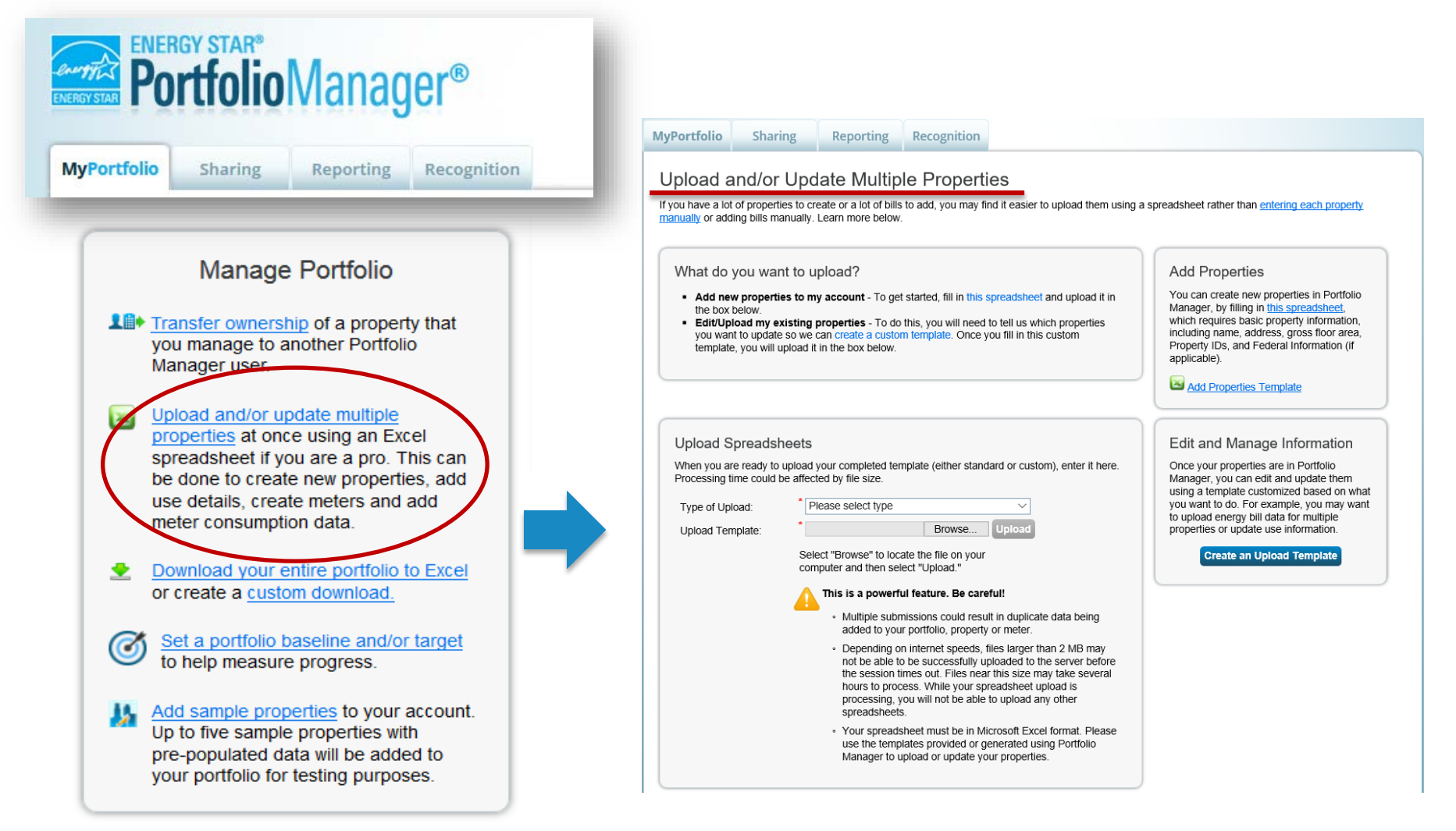

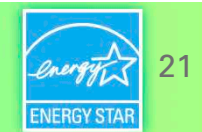

#### **Get Data In: ENERGY STAR Web Services**

- Some energy service companies and utilities exchange data with Portfolio Manager to:
	- Manage building and utility data for customers
	- Access the ENERGY STAR score and other performance metrics
- To use web services, "connect" and "share" your properties with your web service provider from the Sharing tab

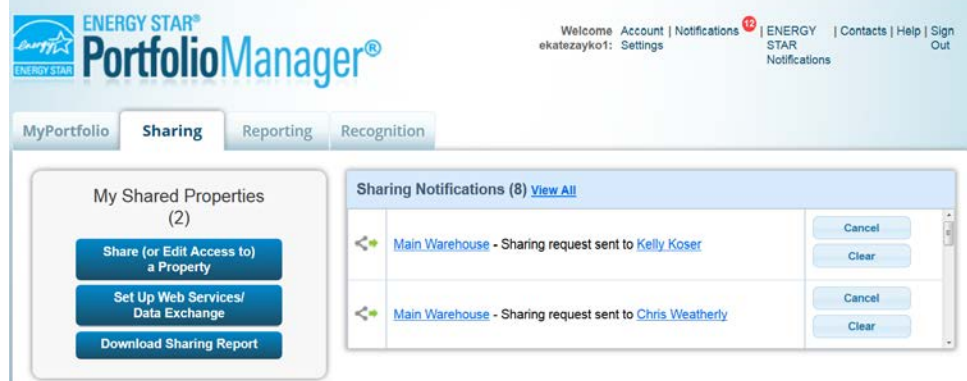

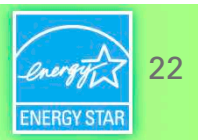

#### **Get Data In: ENERGY STAR Web ServicesENERGY Welcome** Account | Notification ontacts | Help | Sign *<b>Portfolio* Manager<sup>®</sup> COOKBOOK2: Settings **STAR** Notifications **View ENERGY STAR Notifications Search Notifications** 2018 Rocky Mountain Power, may be able to send energy data to your building records. 04/26/2018

▶ Xcel Energy, may be able to send energy data to your building records.

Commonwealth Edison, may be able to send energy data to your building records.

- Los Angeles Department of Water & Power, may be able to send energy data to your building records. 04/26/2018
- Southern California Edison, may be able to send energy data to your building records.

Salt River Project, may be able to send energy data to your building records.

Pepco, may be able to send energy data to your building records.

Baltimore Gas & Electric, may be able to send energy data to your building records.

• Users will have an ENERGY STAR Notification when web services are available for a property

23

Out

04/26/2018

04/26/2018

04/26/2018

04/26/2018

04/26/2018

04/26/2018

#### **Get Data In: ENERGY STAR Web Services**

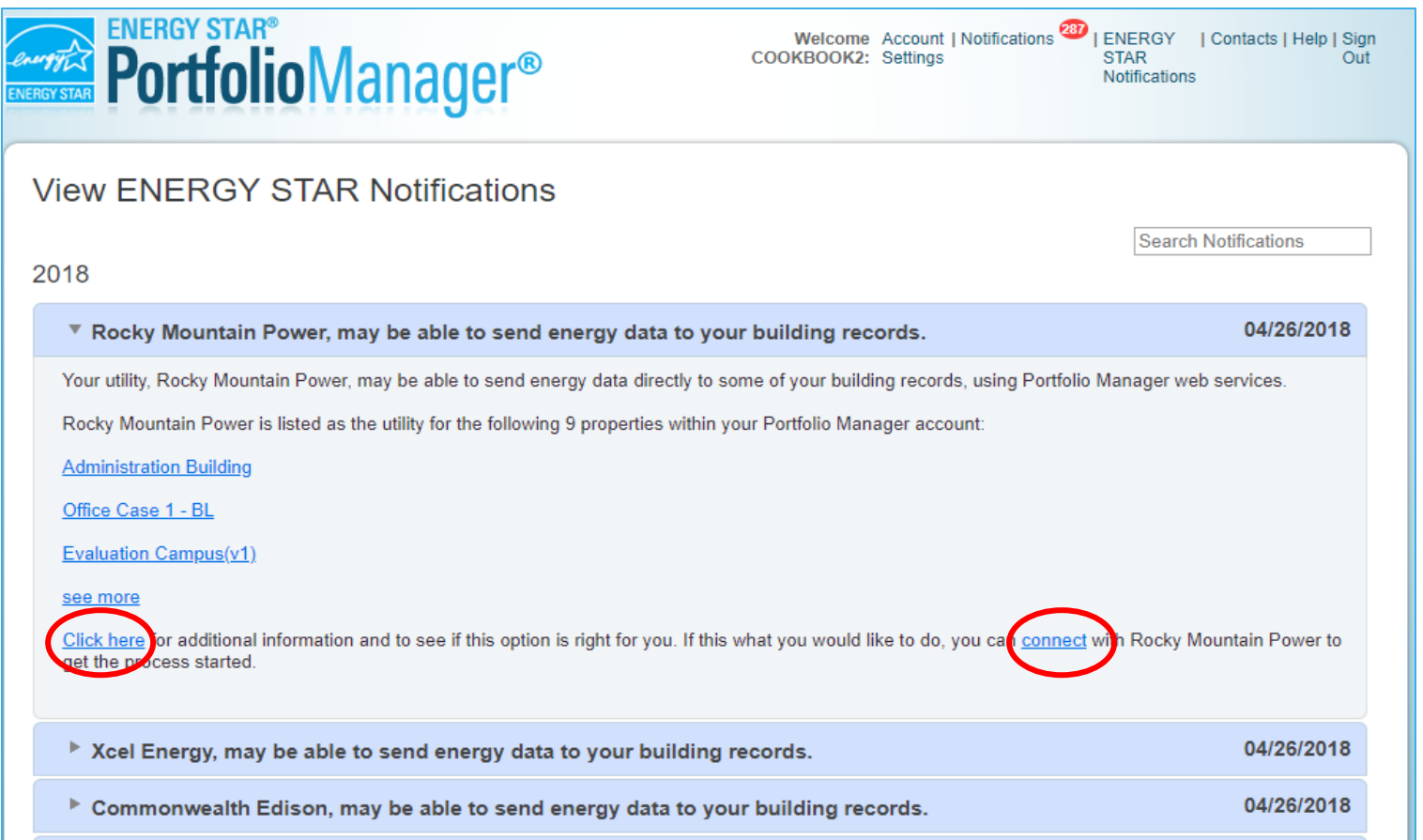

• Expand the notification for more information or to connect with the utility; connecting is the first step for using web services.

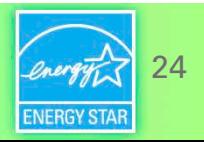

#### **Pop Quiz!**

- 3. How many ways are there to get data into Portfolio Manager?
	- a. One
	- b. Two
	- c. Three
	- d. Four or more

25

#### **Pop Quiz!**

- 3. How many ways are there to get data into Portfolio Manager?
	- a. One
	- b. Two
	- **c. Three**
	- d. Four or more

You can get data into Portfolio Manager three ways:

- 1. Manually (create/update one property or meter at a time)
- 2. Using spreadsheet templates
- 3. By working with third-party providers that exchange data directly with Portfolio Manager via web services

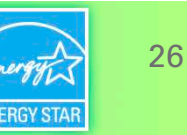

#### **Add a Property**

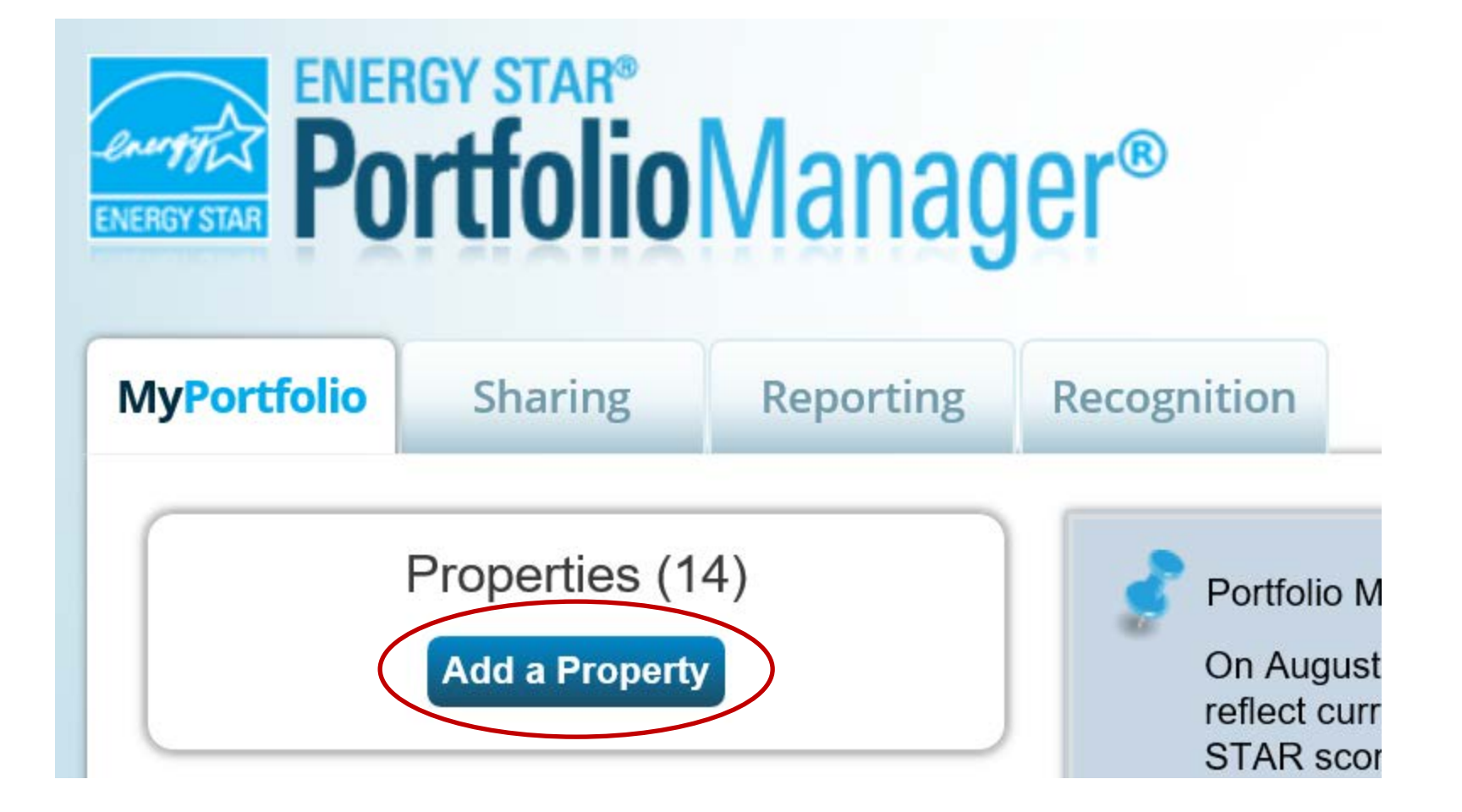

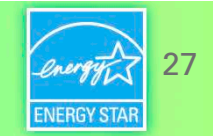

#### **Add a Property: Existing Property**

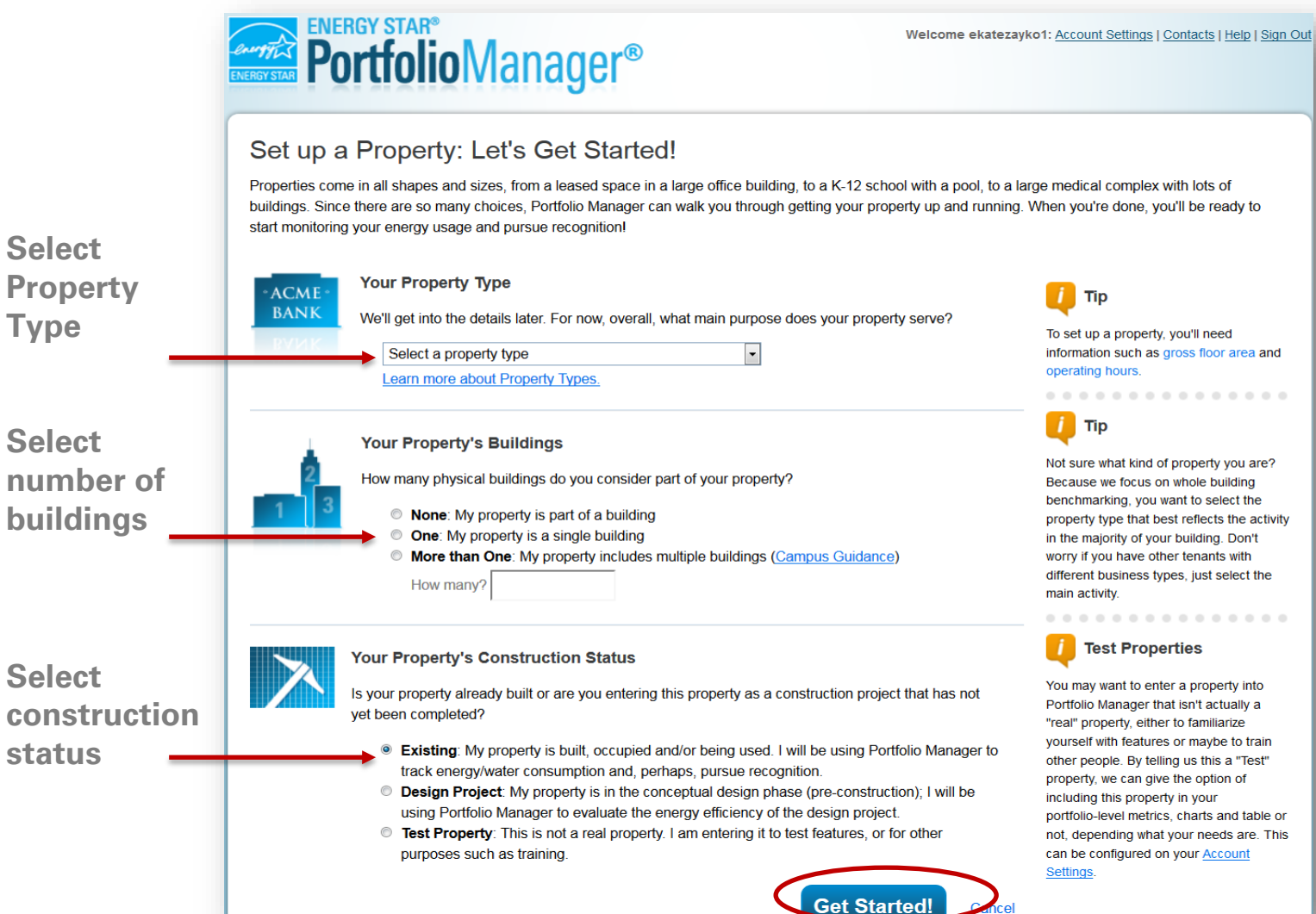

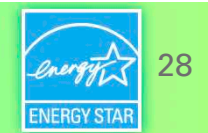

#### **Basic Property Information**

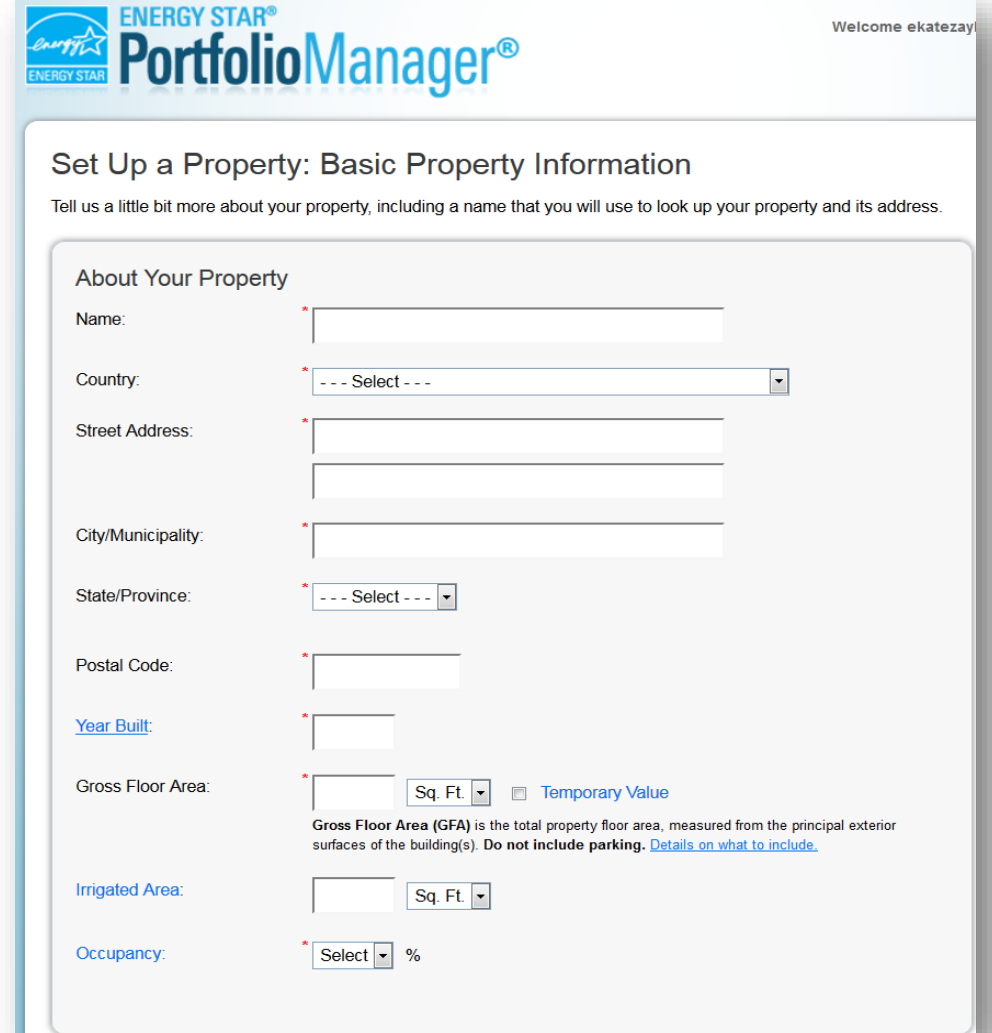

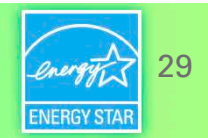

#### **Check the statements that apply**

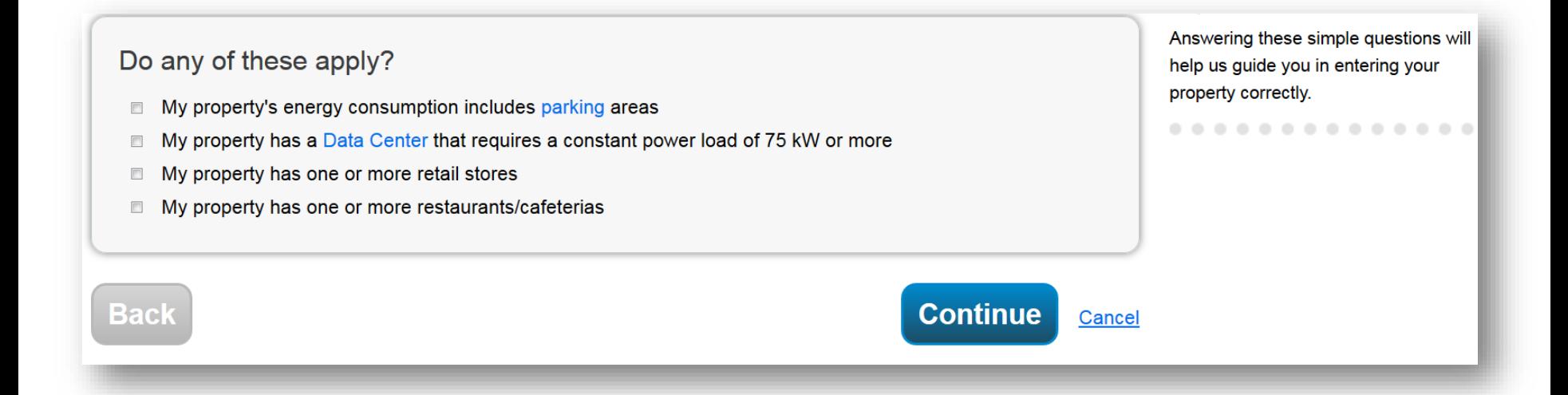

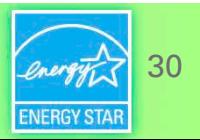

#### **Enter Values for Property Use Details**

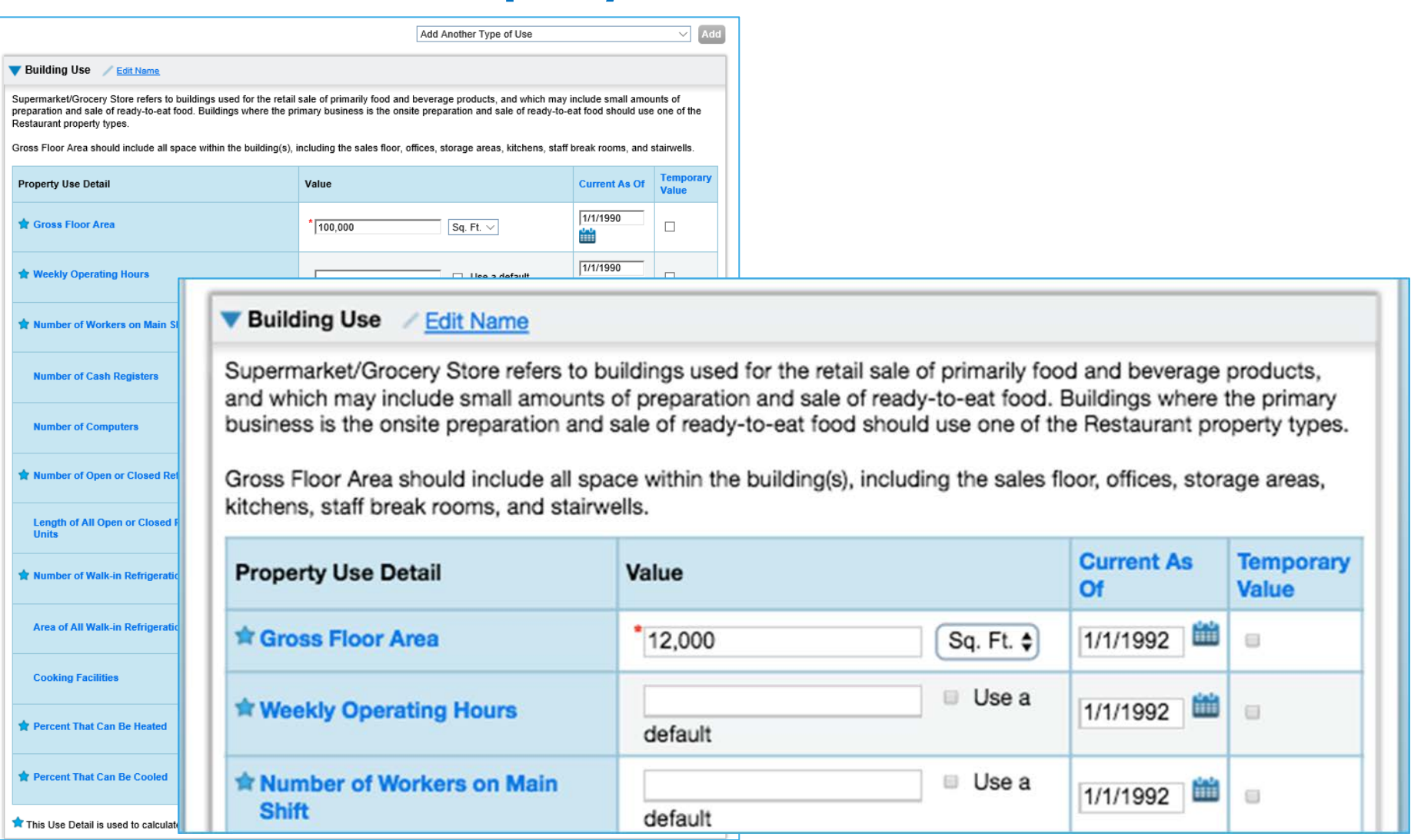

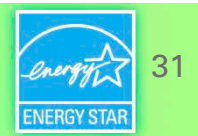

#### **Property Summary Tab**

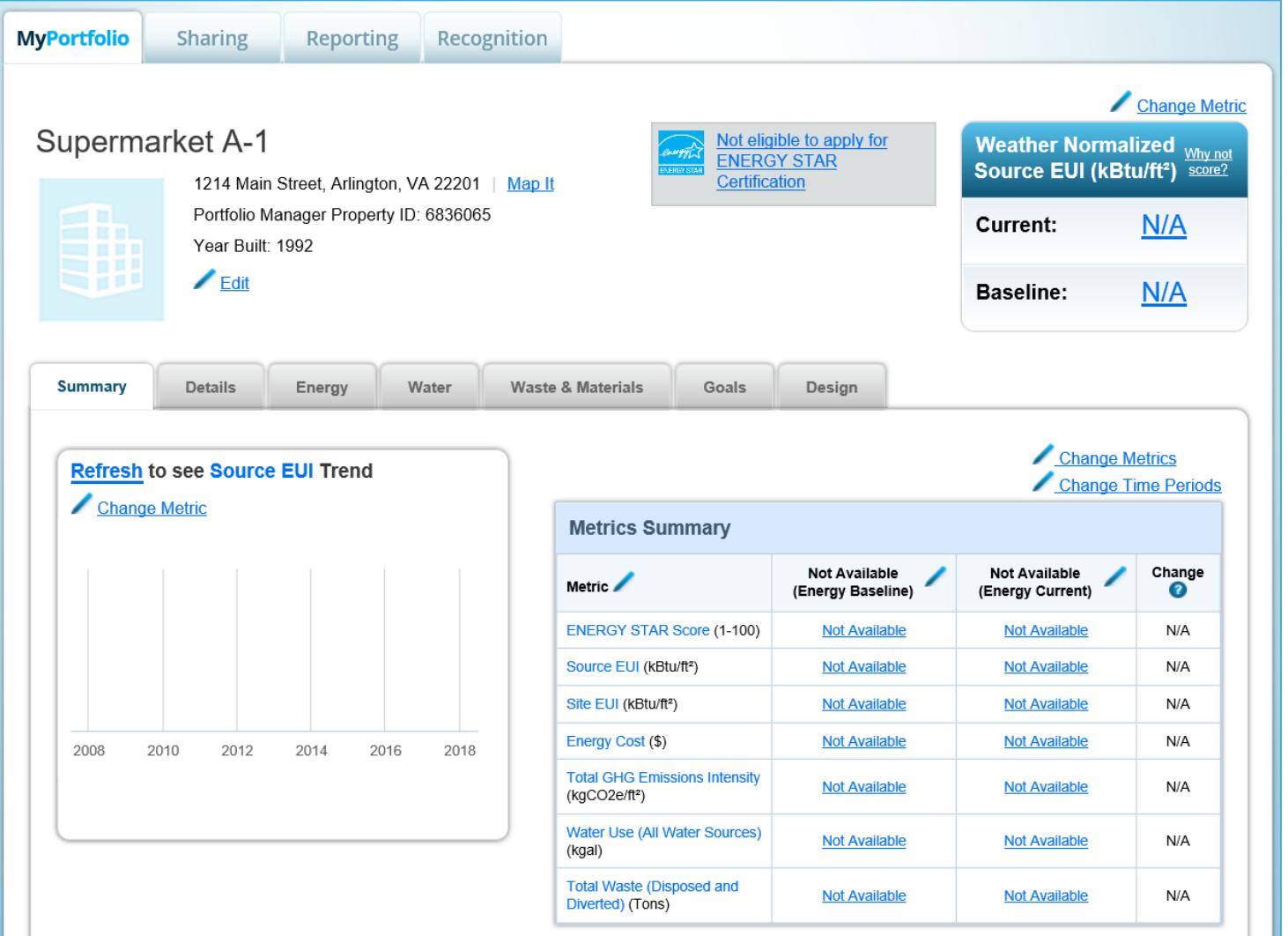

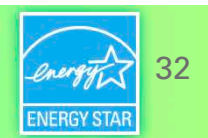

#### **Property Summary Tab – Customized Metric Displays**

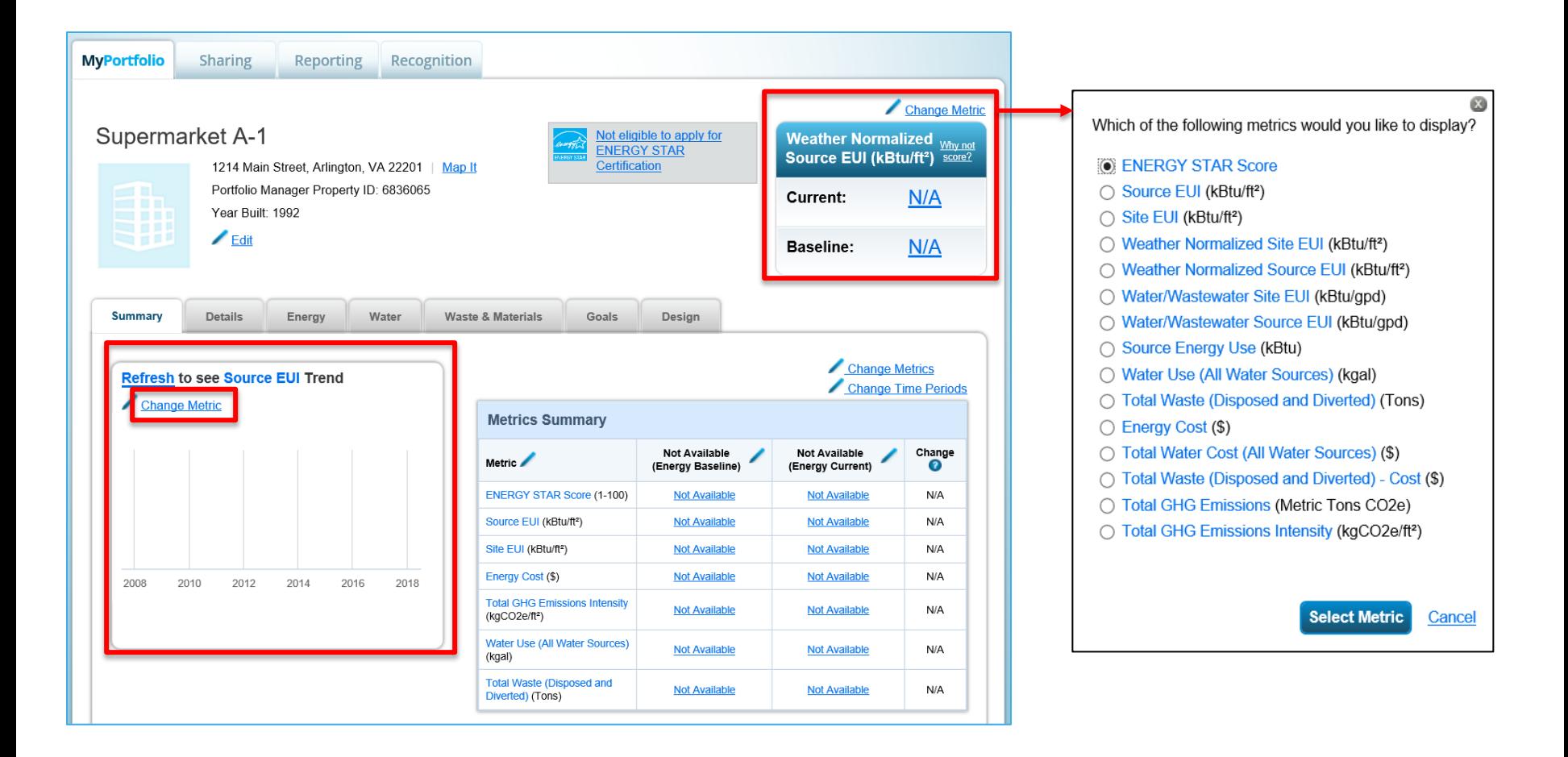

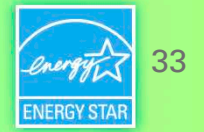

#### **Add and Set Up a Property: More than One Building (Campus)**

#### Set up a Property: Let's Get Started!

Properties come in all shapes and sizes, from a leased space in a large office building, to a K-12 school with a pool, to a large medical complex with lots of buildings. Since there are so many choices, Portfolio Manager can walk you through getting your property up and running. When you're done, you'll be ready to start monitoring your energy usage and pursue recognition!

34

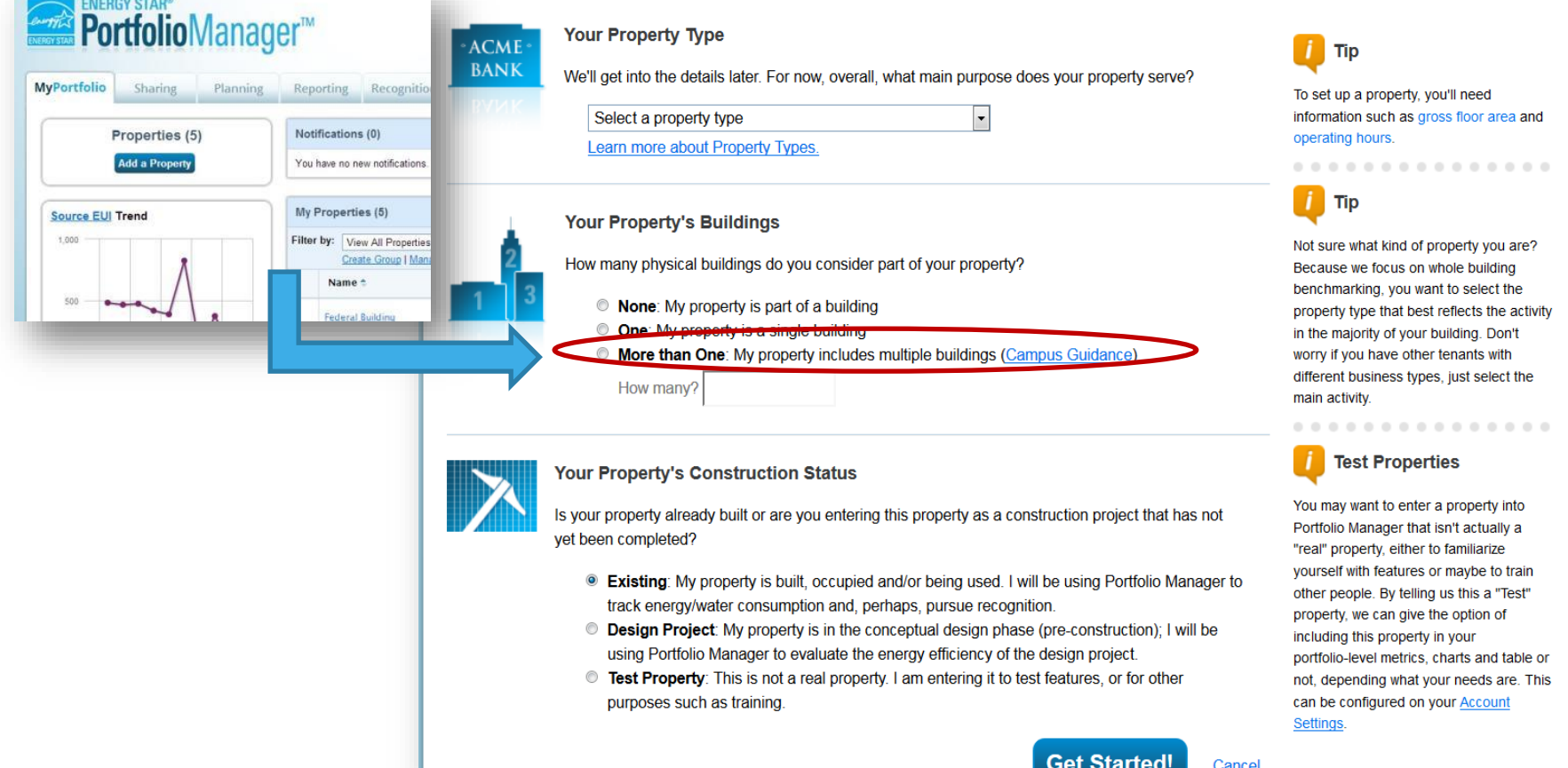

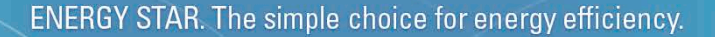

#### **Campus Configurations**

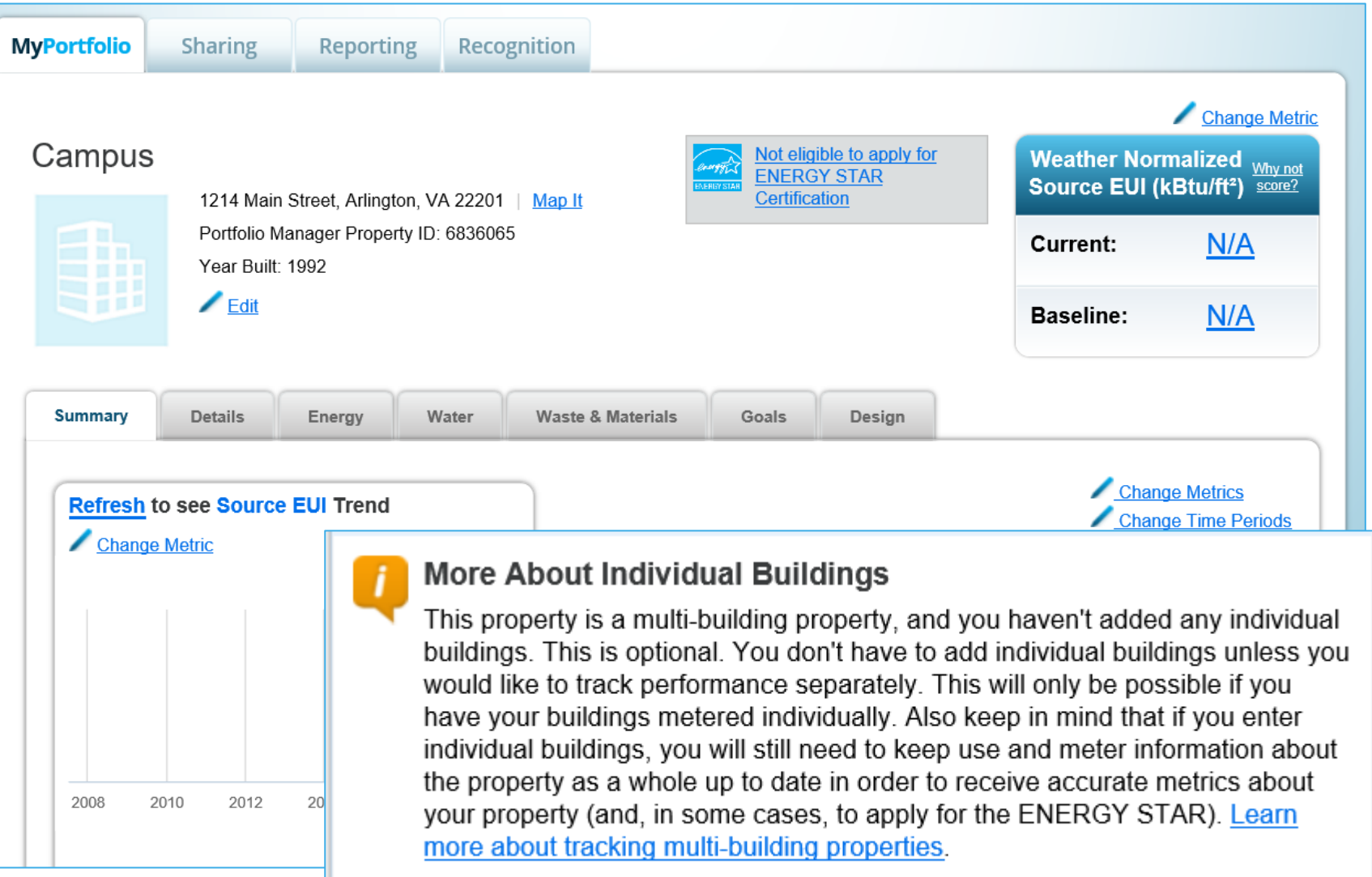

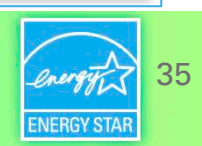

#### **How To**

- Navigate Portfolio Manager
- Add a property and enter its use details
- Enter energy, water, and waste & materials data
- Generate reports to assess progress

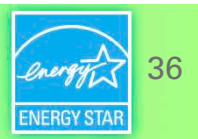

#### **Meters Tabs**

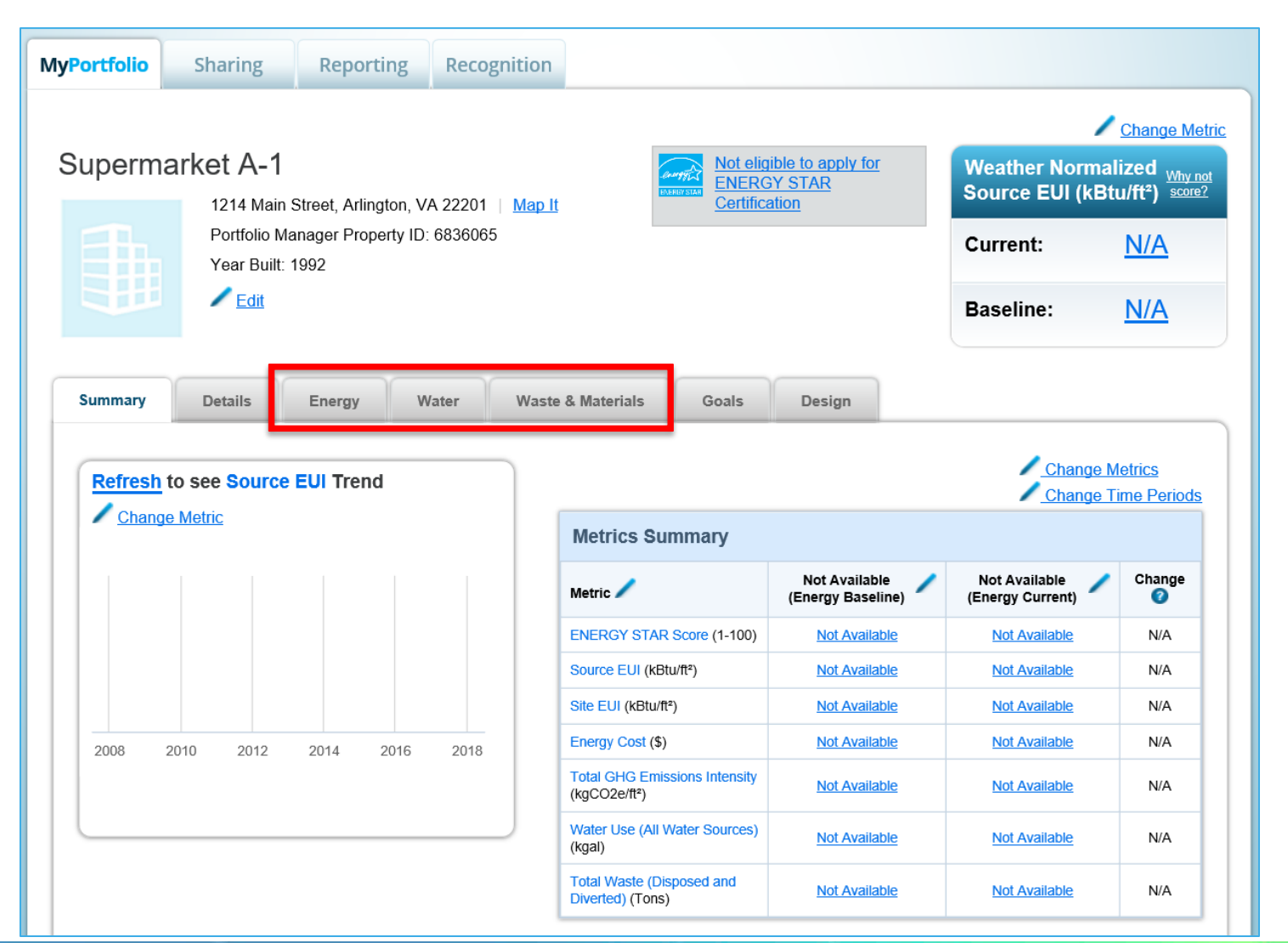

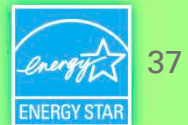

#### **Water Tab**

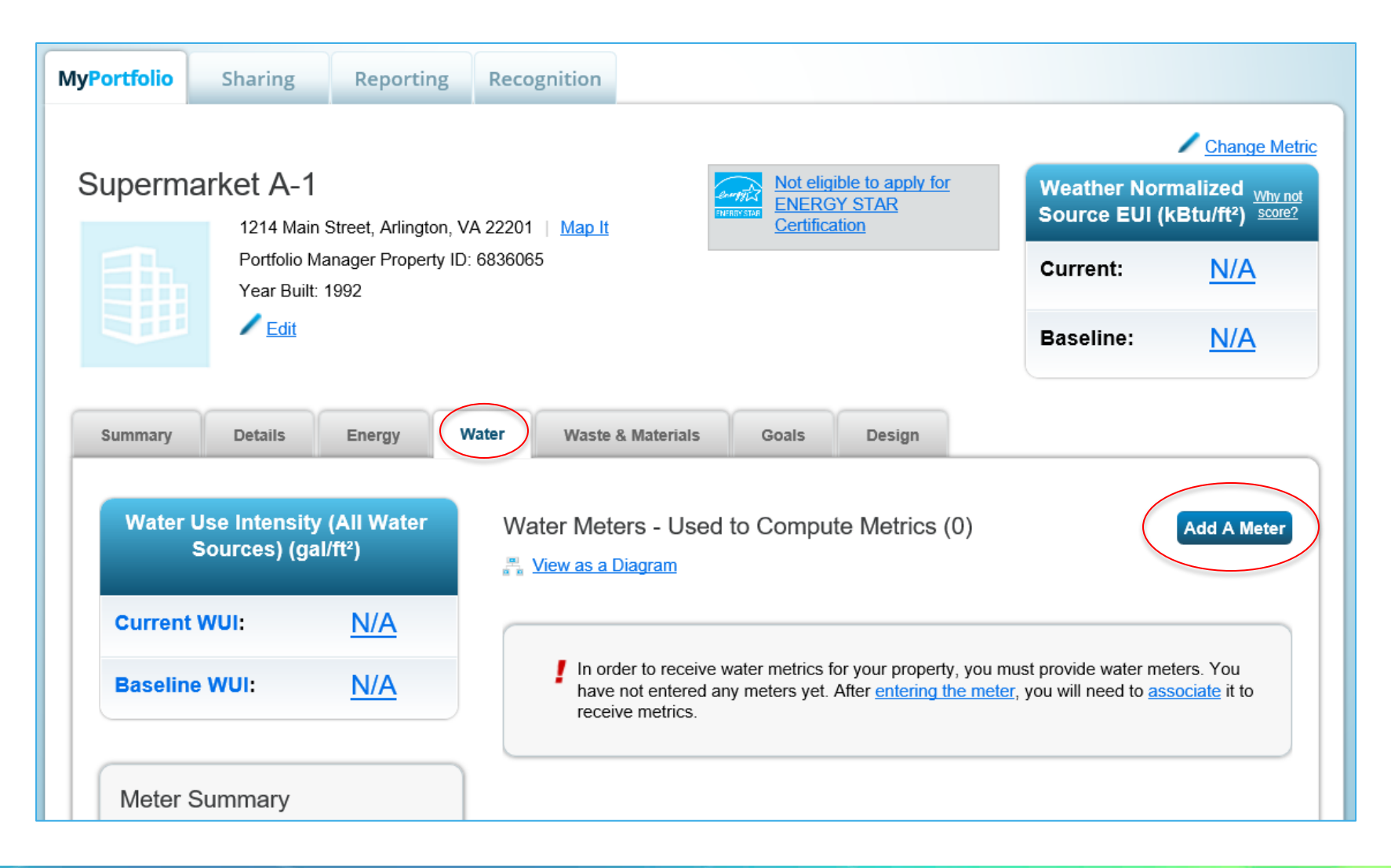

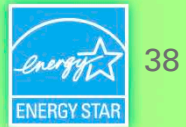

#### **Waste & Materials Tab**

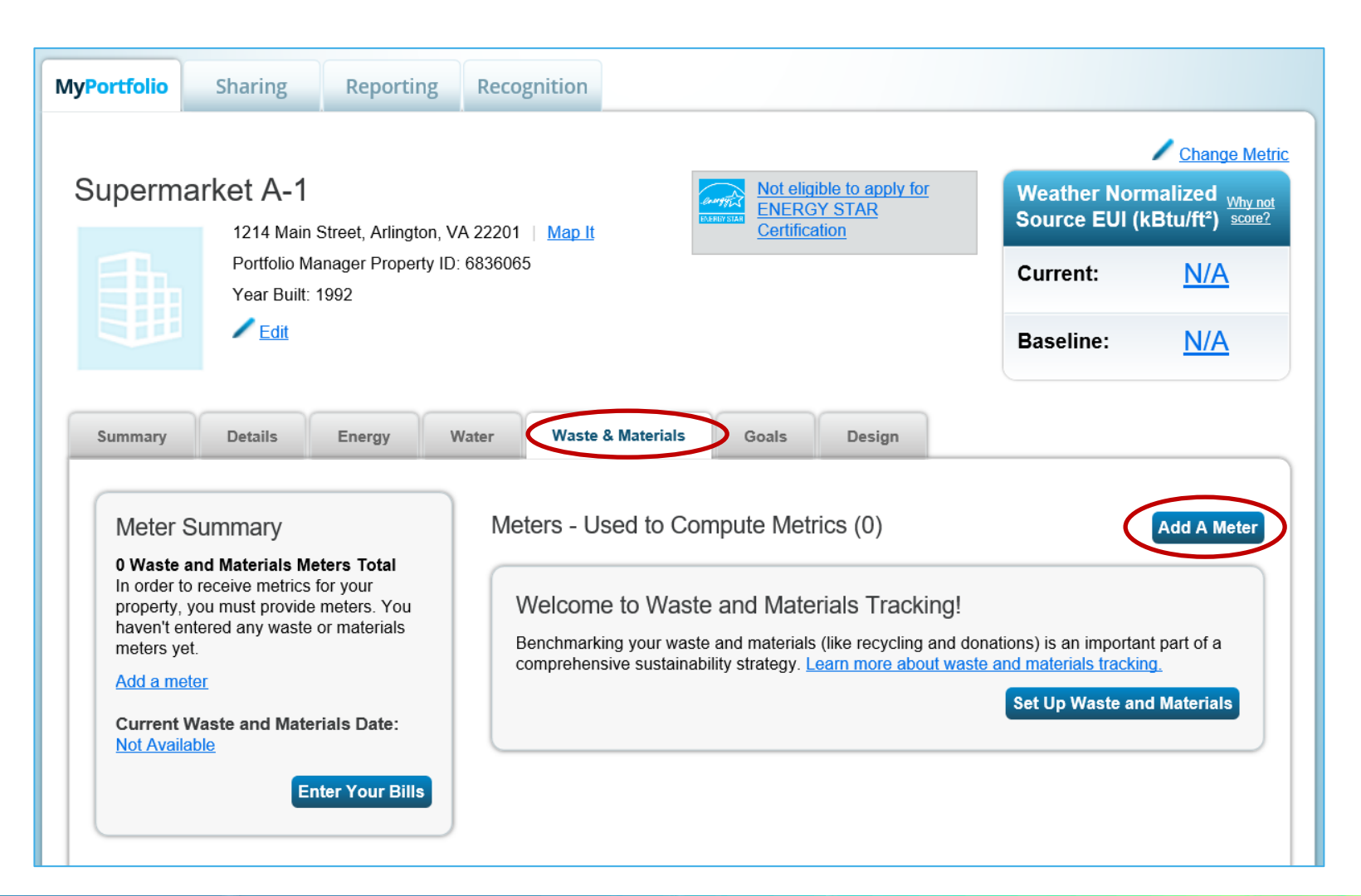

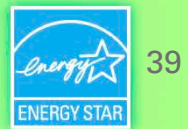

#### **Energy Meter Tab**

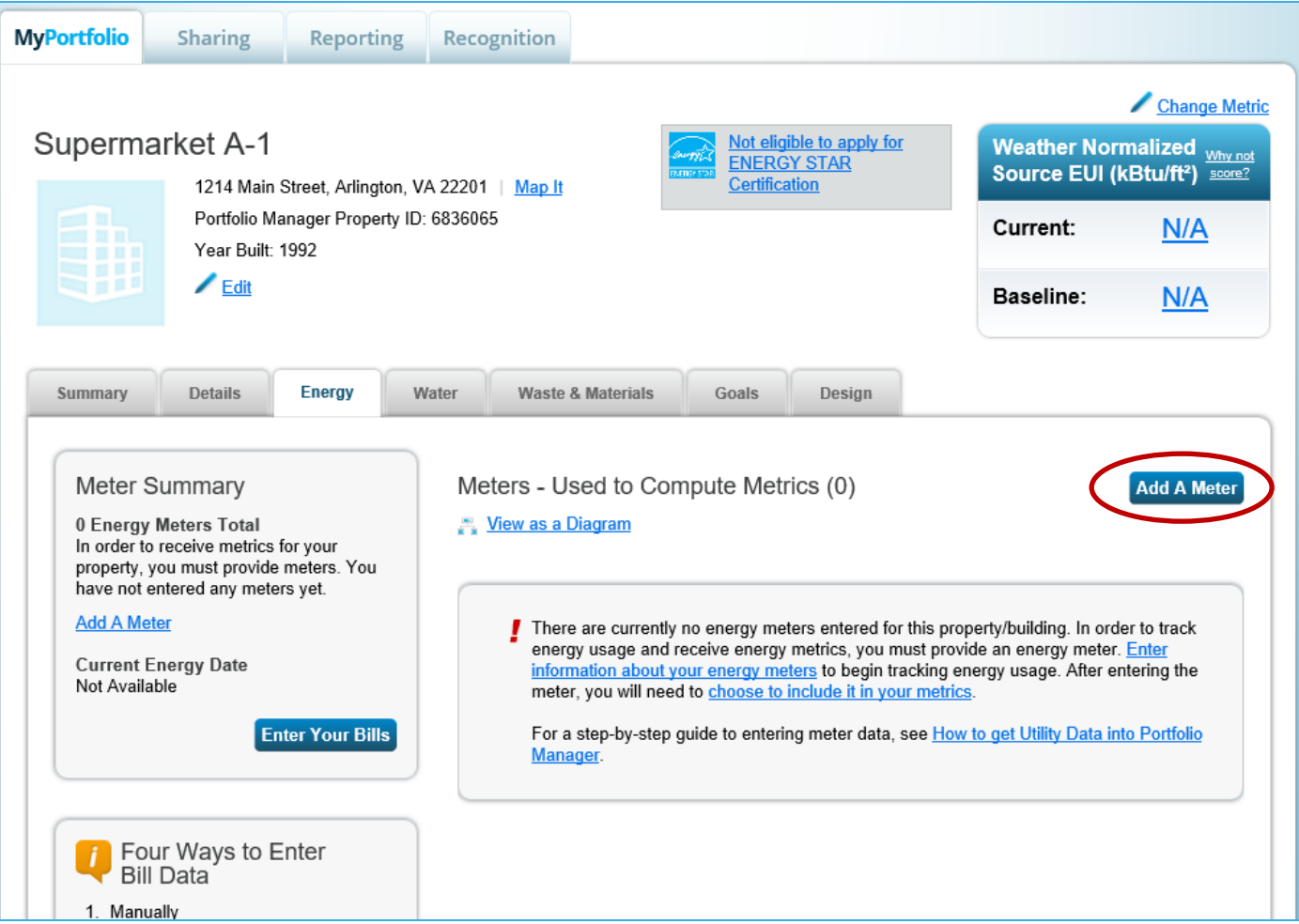

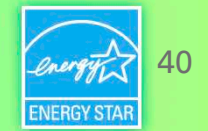

#### **Enter Additional Information**

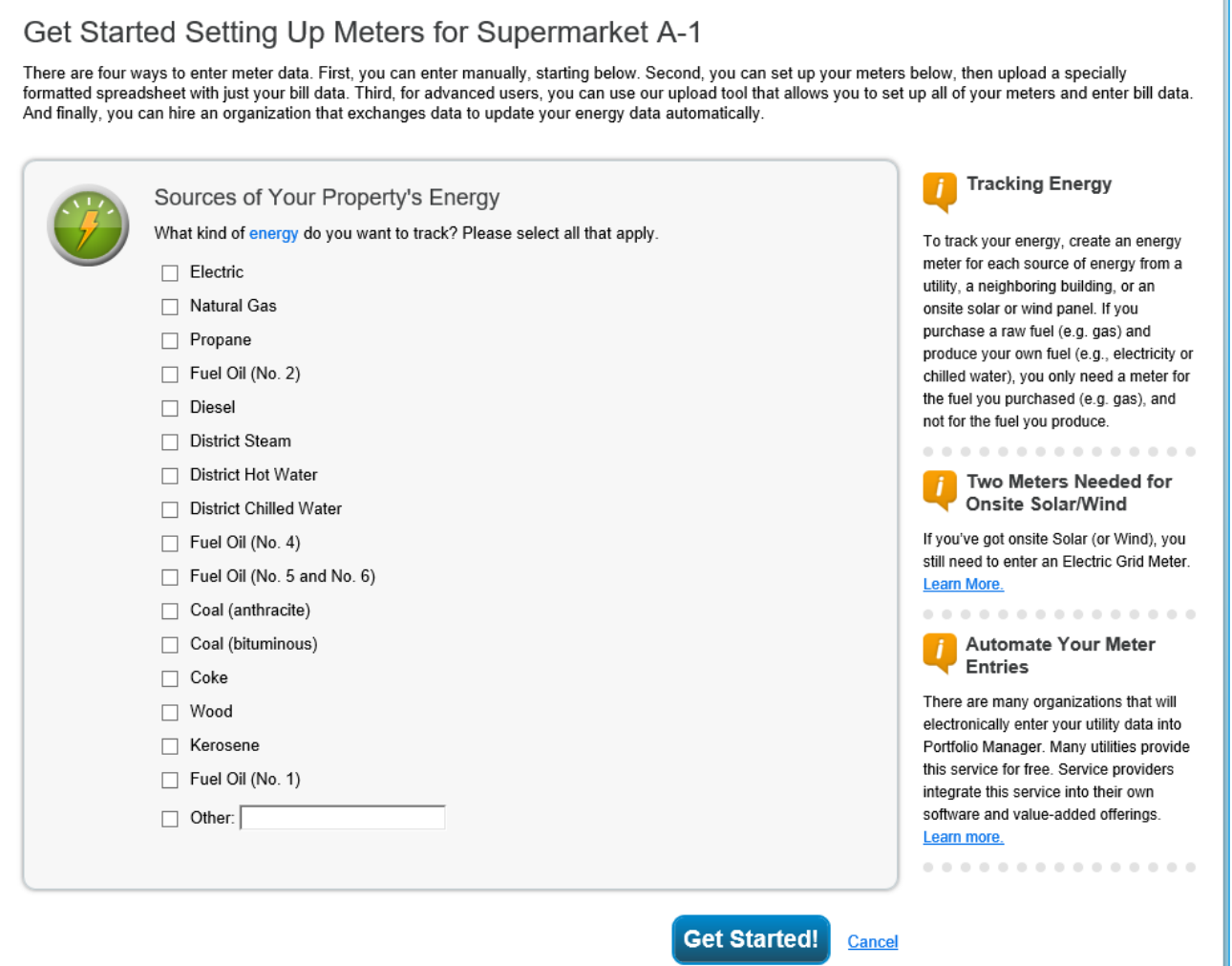

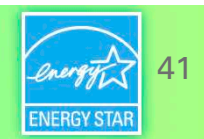

#### **About Your Meters**

#### About Your Meters for Supermarket A-1

Enter the information below about your new meters. The meter's Units and Date Meter became Active are required. You can also change the meter's name.

#### 2 Energy Meters for Supermarket A-1 (click table to edit)

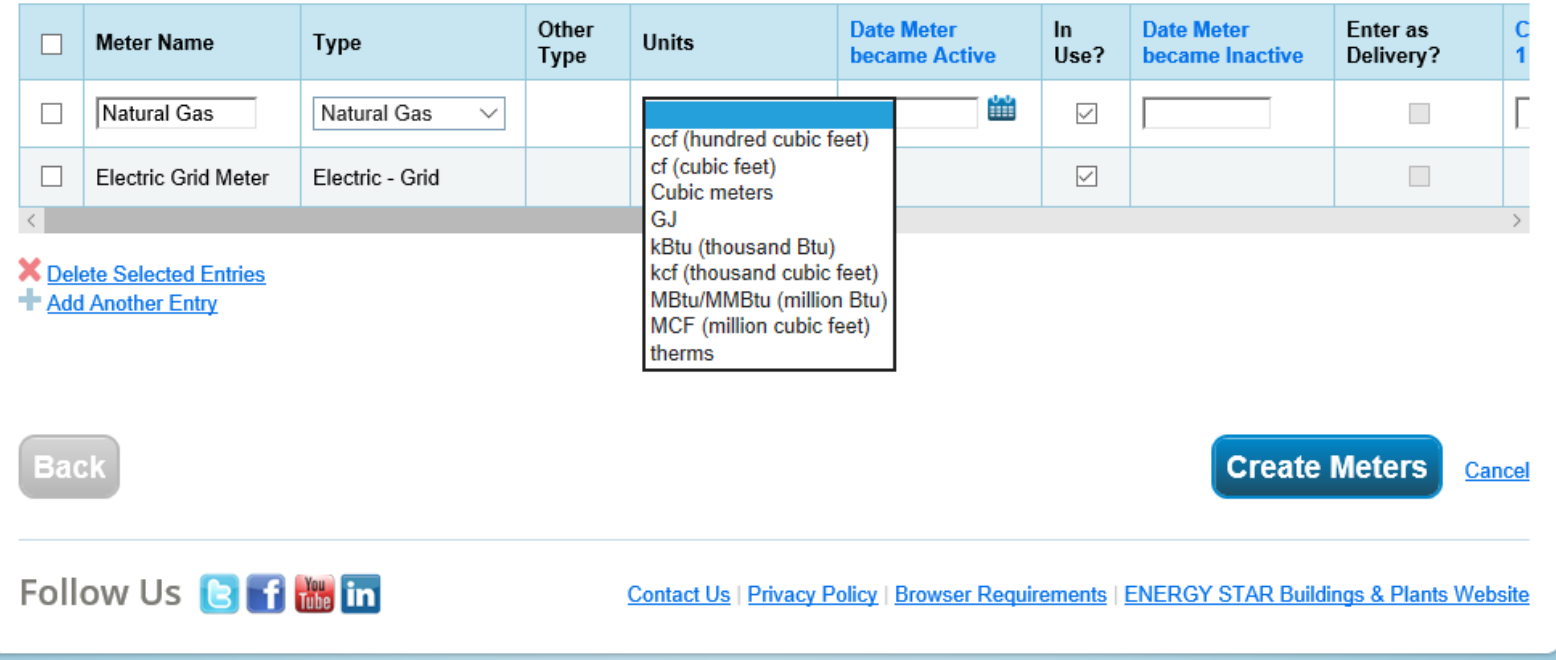

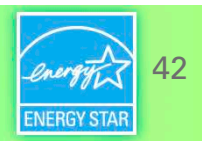

#### **Add Energy Consumption Information**

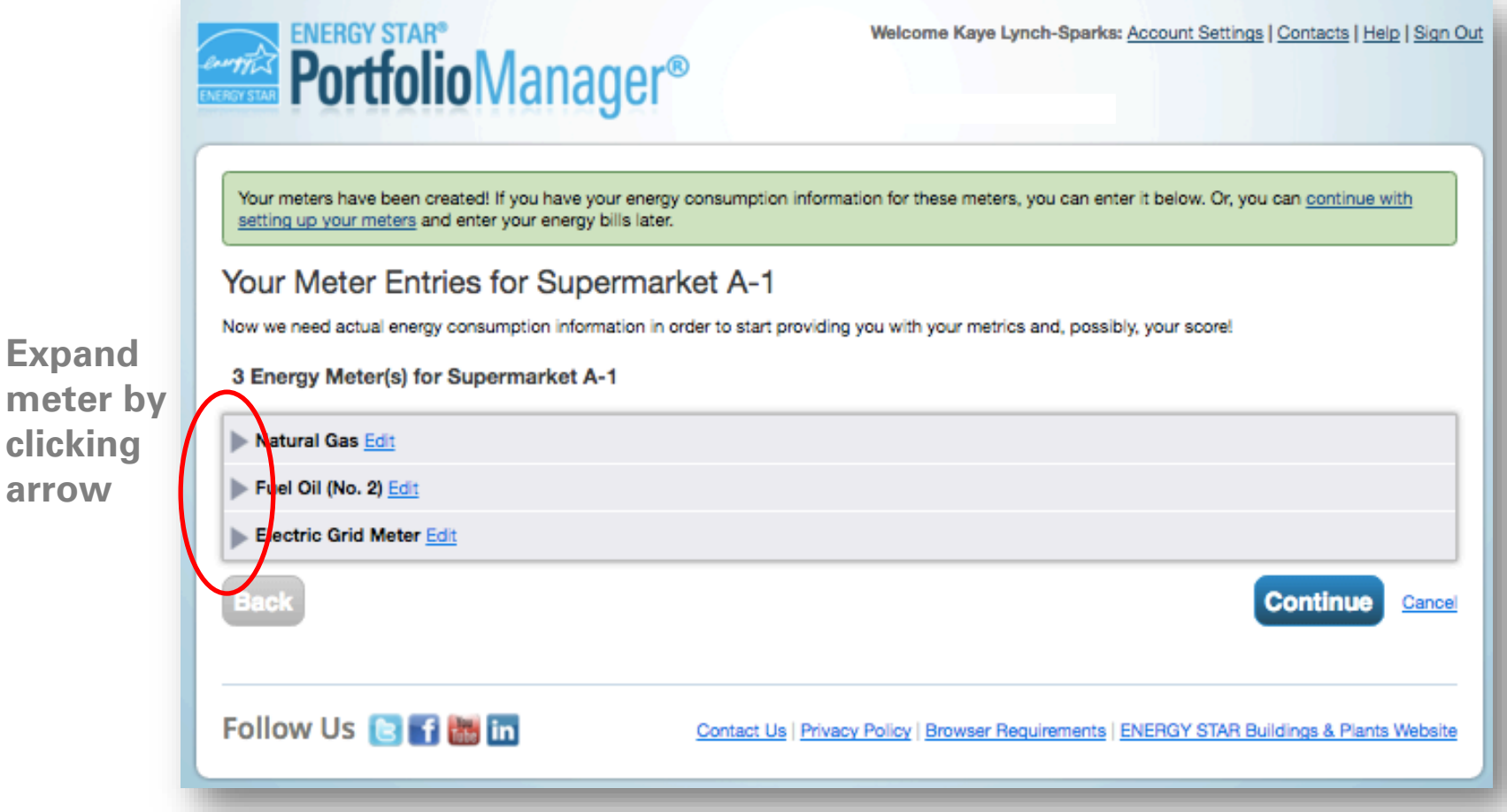

43 **ENERGY STAR** 

ENERGY STAR. The simple choice for energy efficiency.

**Expand** 

**clicking** 

**arrow**

#### **Add Meter Entries and Fill in Data**

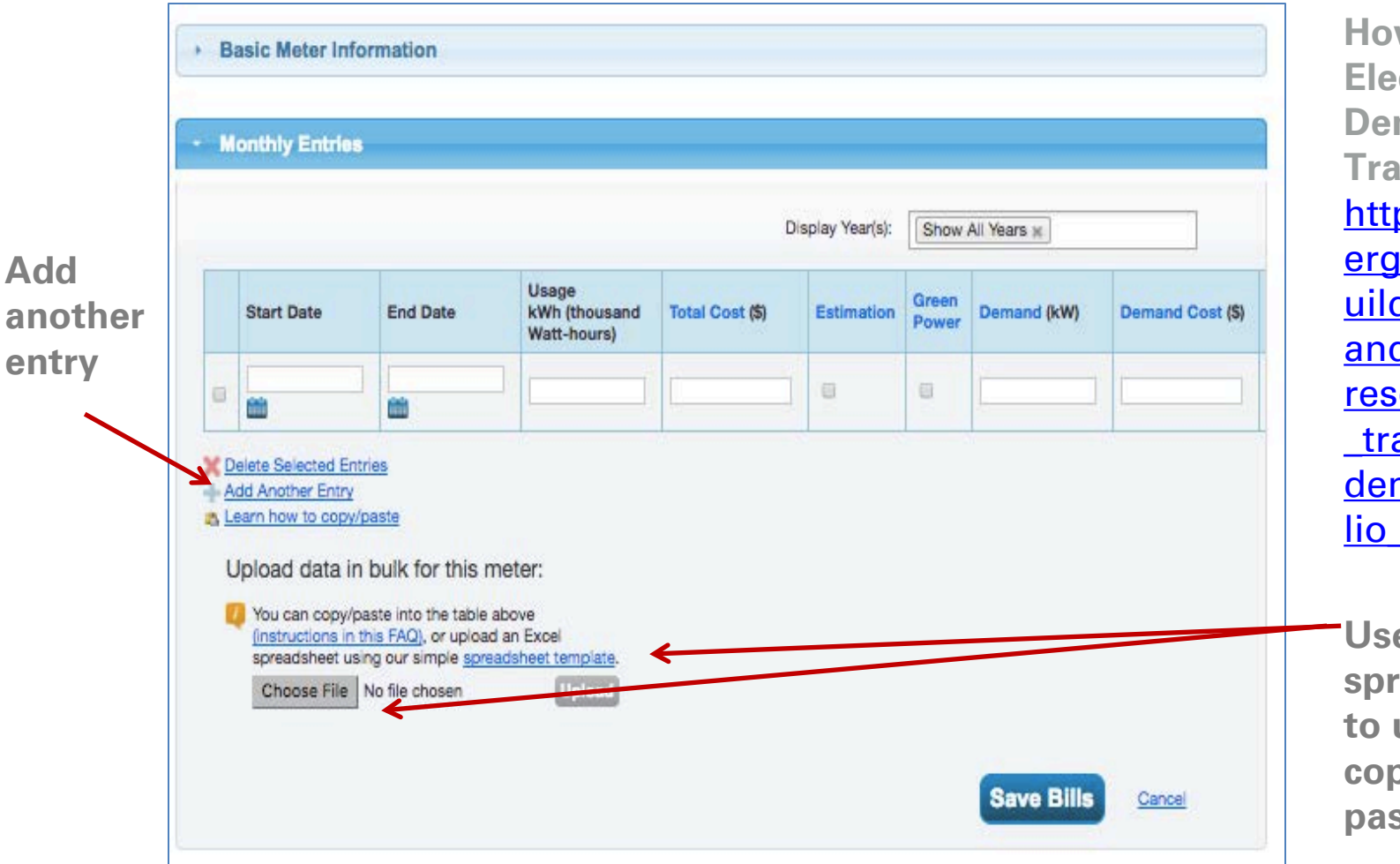

**How To Guide: Electric Demand Tracking** https://www.en ergystar.gov/b uildings/toolsandresources/how \_track\_electric\_ demand portfo lio manager.

**Use a spreadsheet to upload or copy and paste**

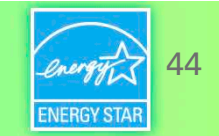

#### **Meters to Add to Total Consumption**

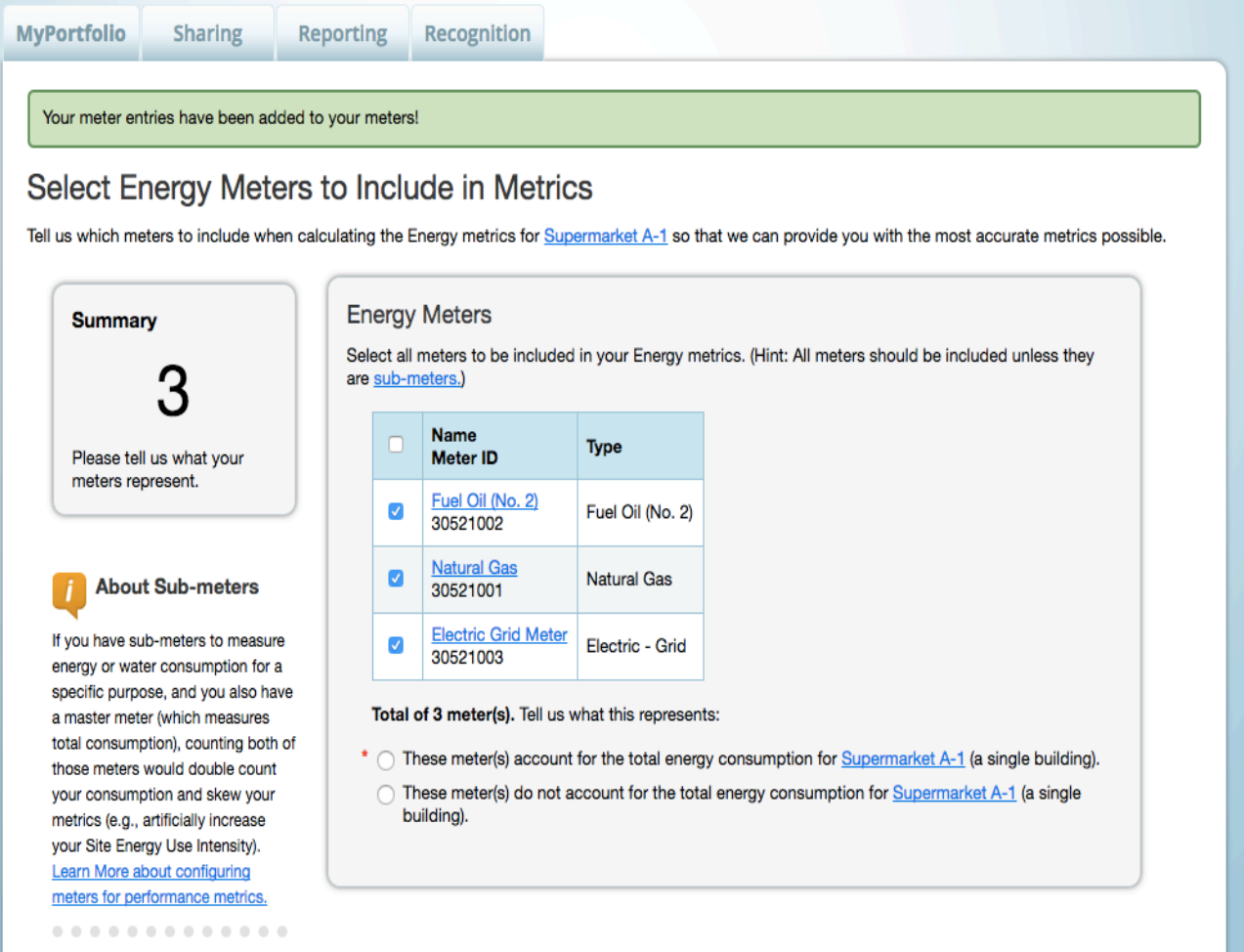

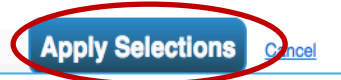

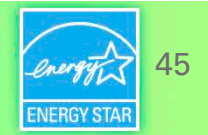

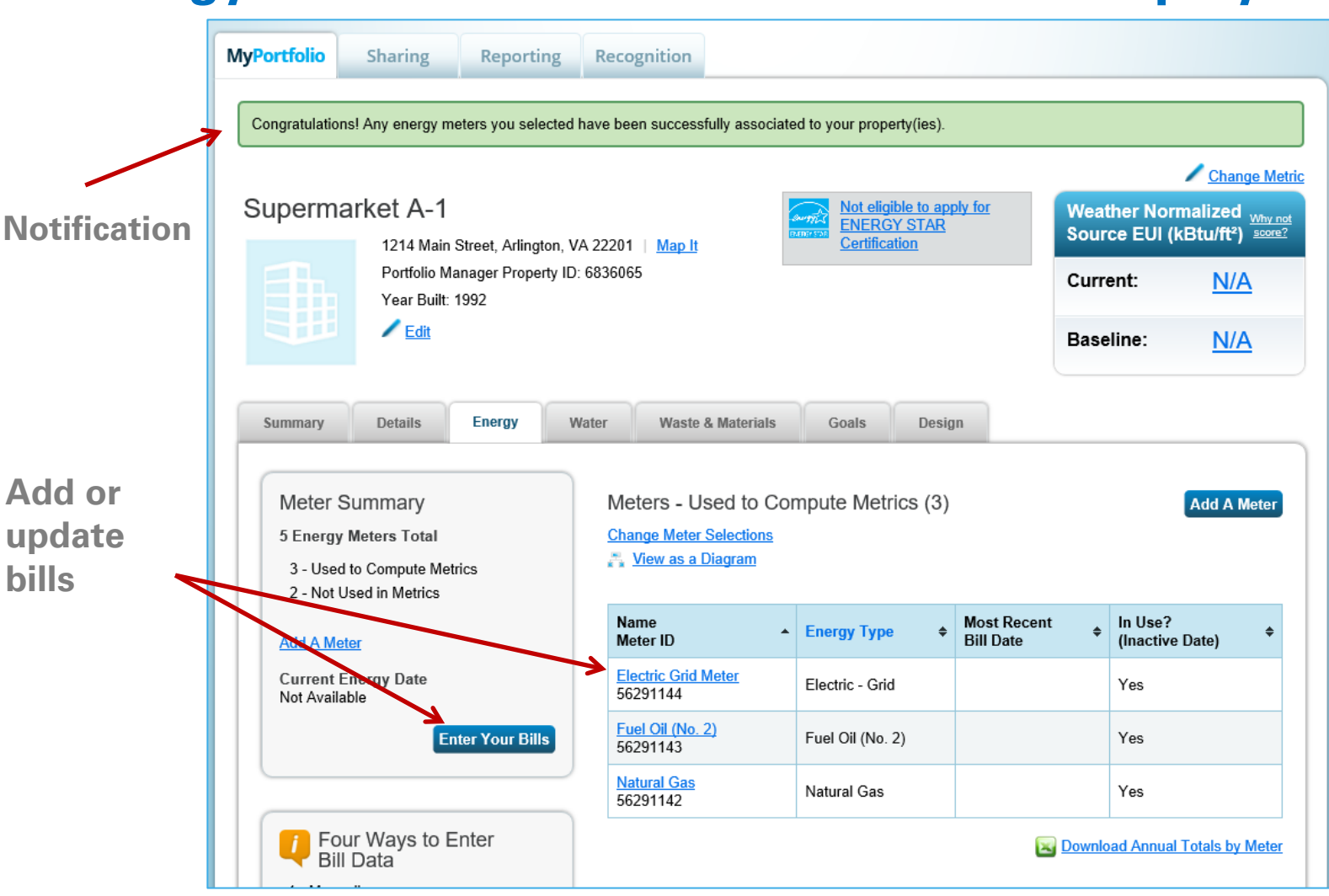

#### **Energy Meters Tab: Meters Added and Displayed**

#### **View Meter Data and Manage Bills for Your Property**

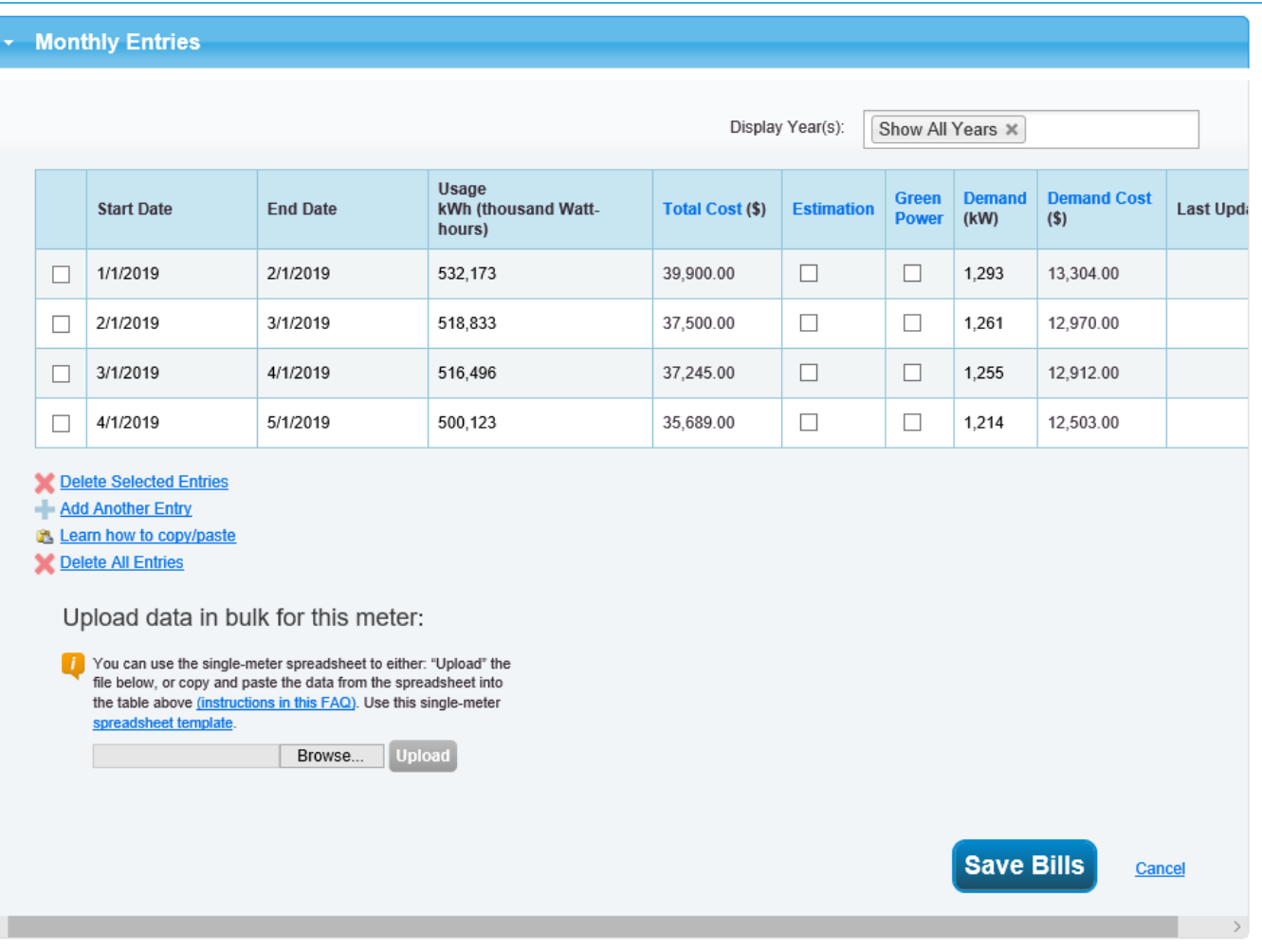

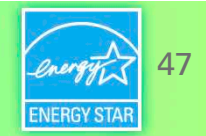

#### **How To**

- Navigate Portfolio Manager
- Add a property and enter its use details
- Enter energy, water, and waste & materials data
- Analyze progress using performance documents, charts and graphs and reports

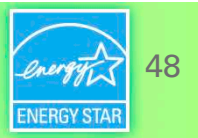

#### **Reporting Tab**

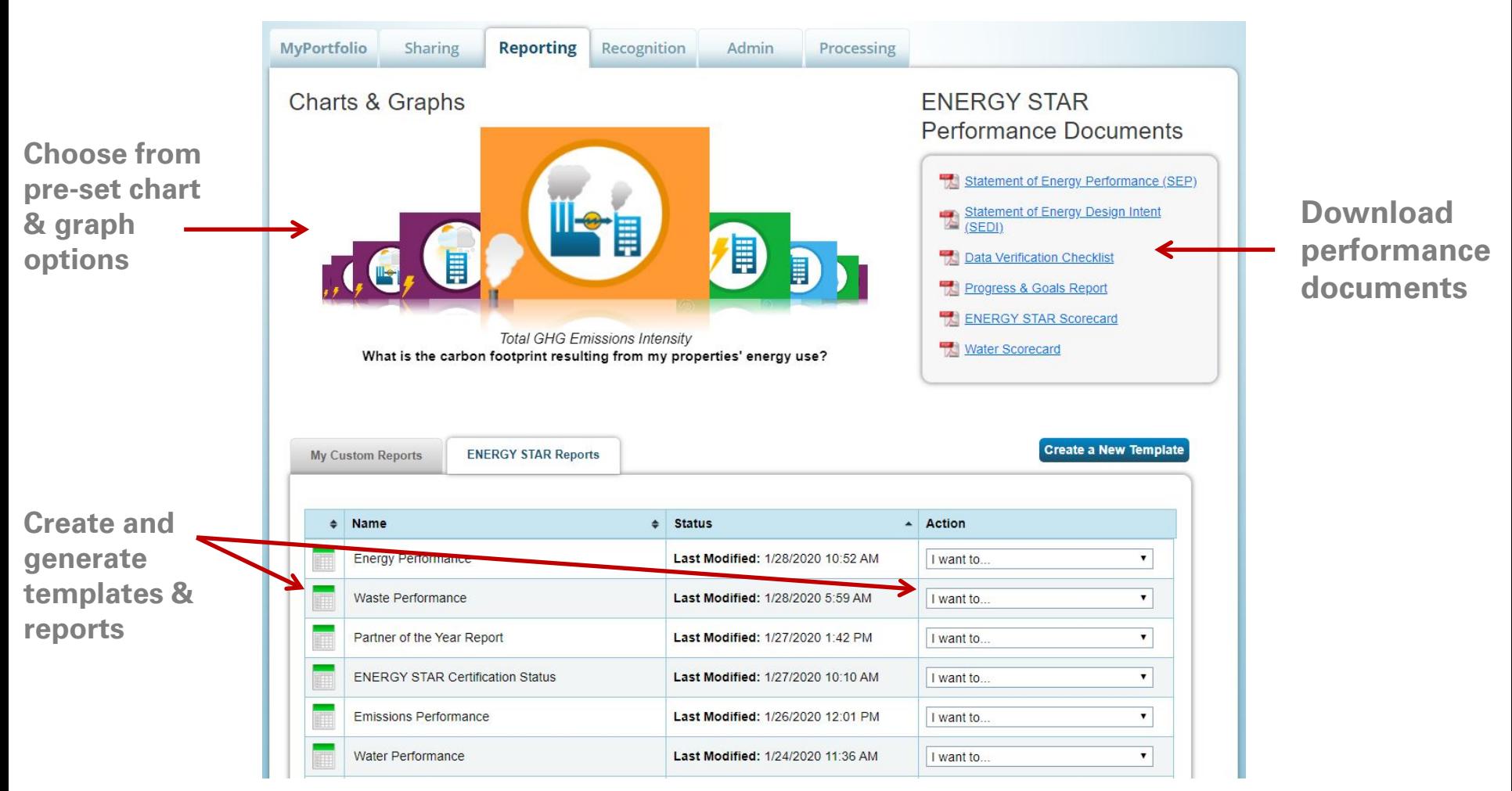

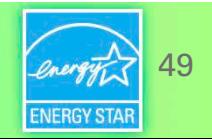

#### **Performance Documents**

#### **ENERGY STAR Performance Documents**

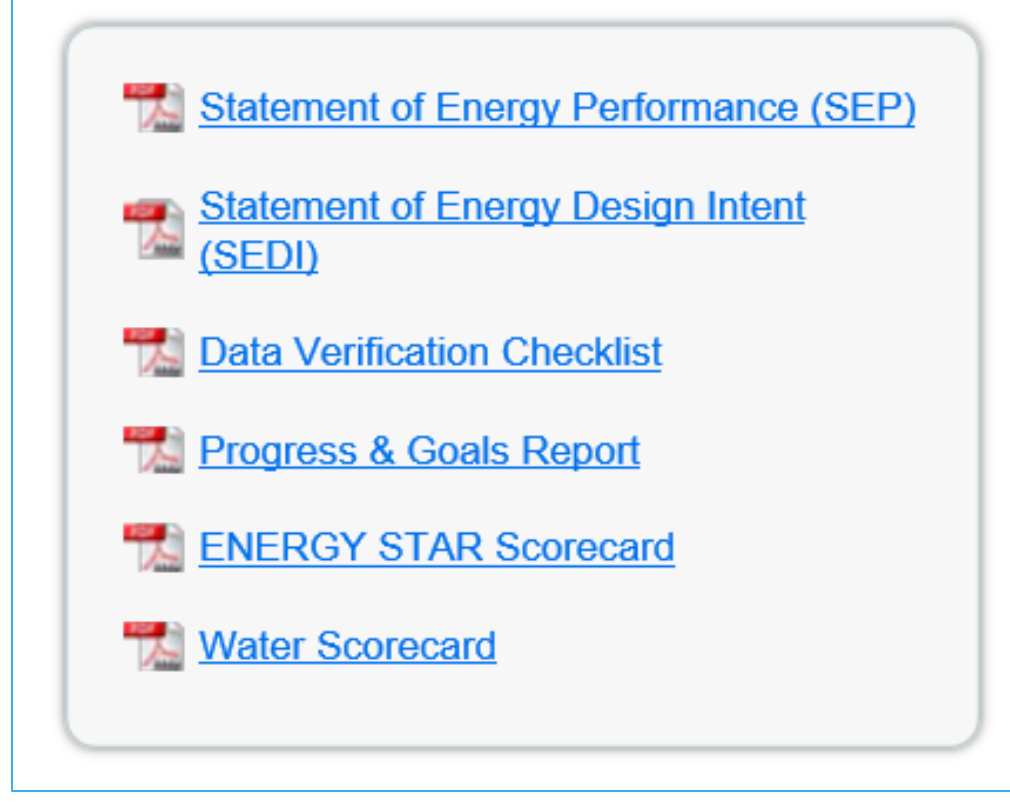

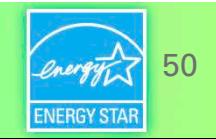

#### **Charts & Graphs**

- Source EUI
- **Site EUI**
- ENERGY STAR score
- Weather normalized source EUI
- Weather normalized site EUI
- Total GHG emissions intensity
- Energy cost intensity
- Indoor water intensity
- Indoor water cost intensity

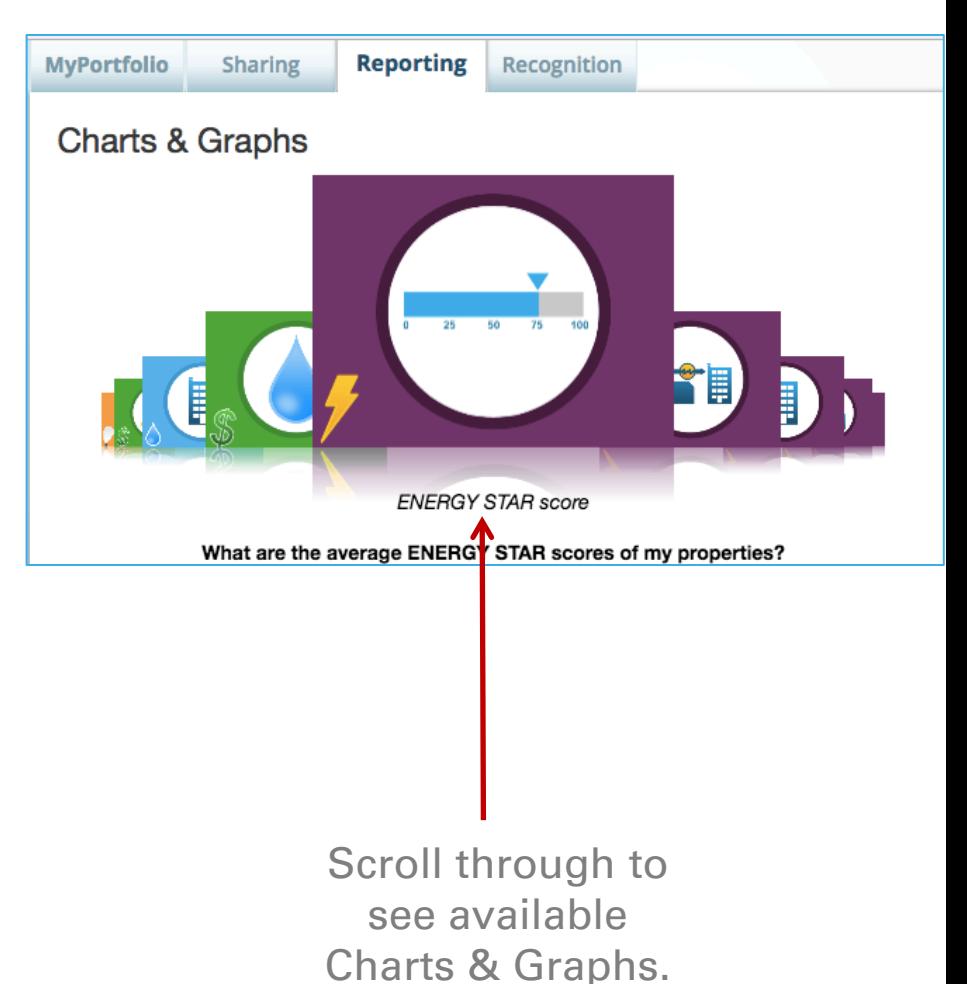

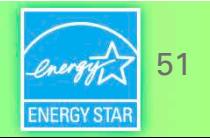

#### **Charts & Graphs**

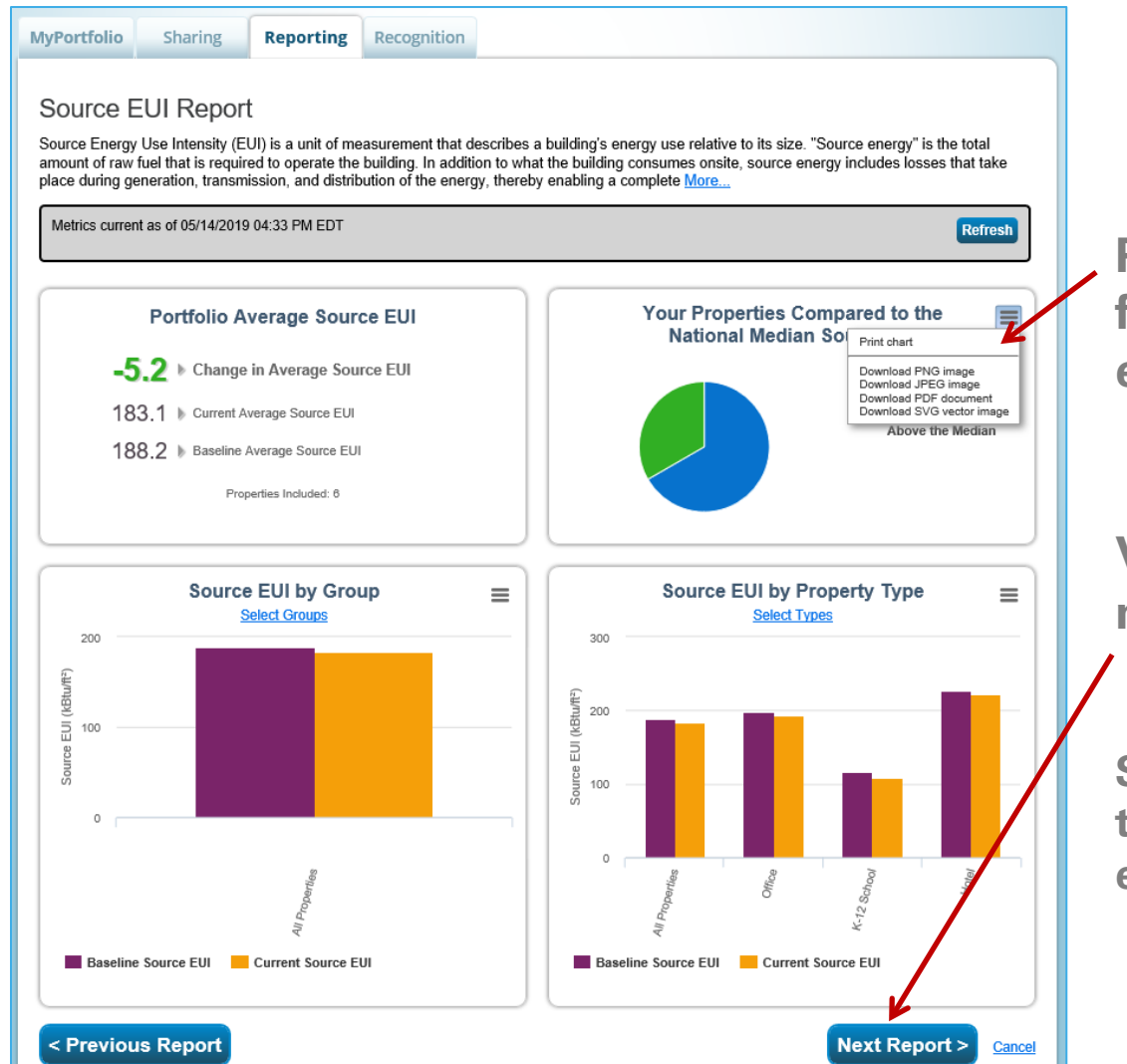

**Print or download figures for use externally**

**View the next chart**

**Scroll to bottom to view and export raw data**

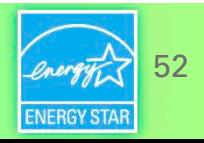

#### **Reporting Tab**

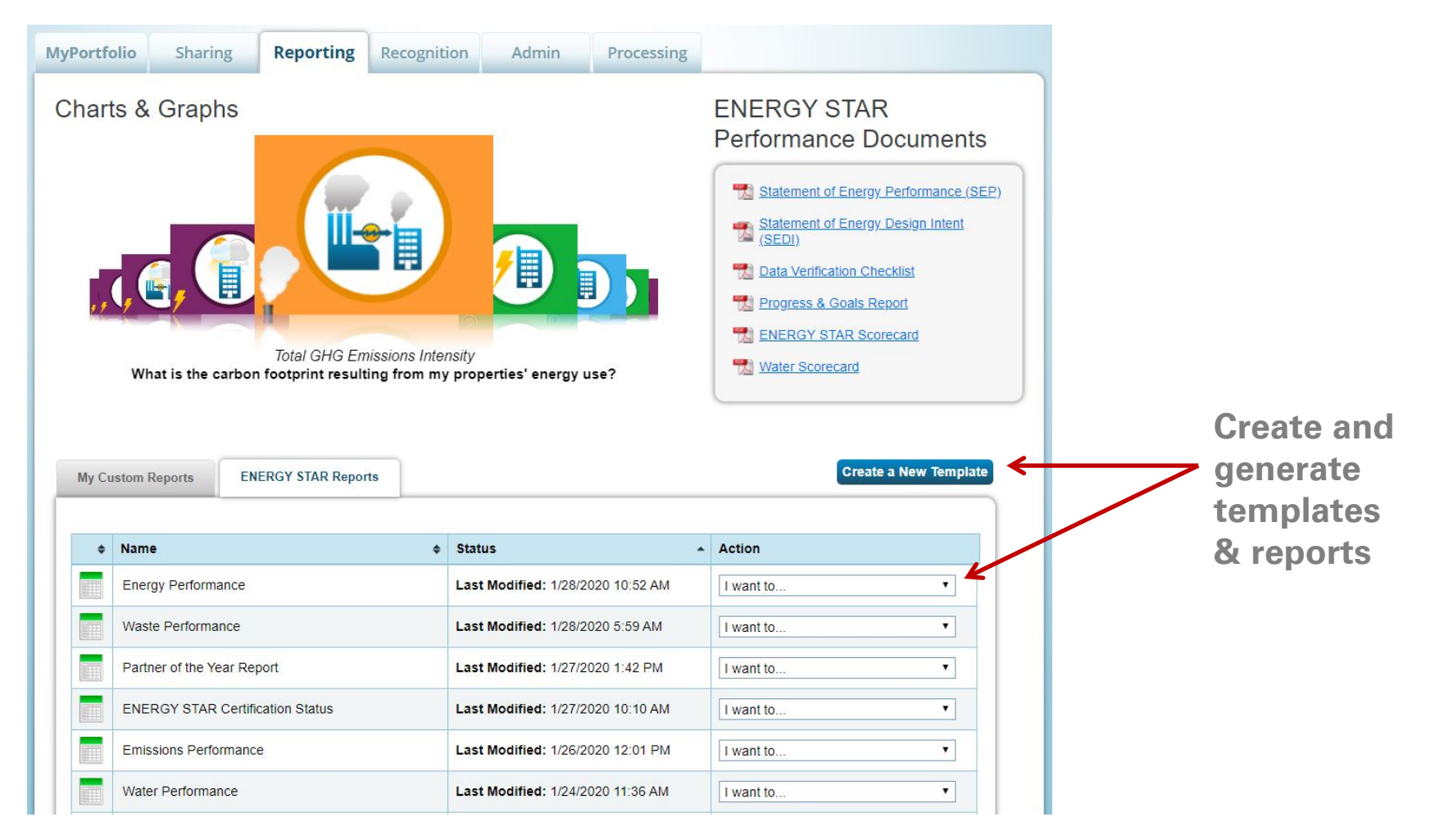

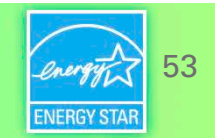

#### **Standard Reports**

- Performance Highlights
- Energy Performance
- Emissions Performance
- Water Performance
- Fuel Performance
- Waste Performance
- ENERGY STAR Certification Status
- Partner of the Year Report
- Sustainable Buildings Checklist Report

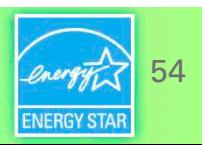

#### **Pop Quiz!**

- 4. True or False: Portfolio Manager users must define a custom template if they want to use the Reporting functionality.
	- a. True
	- b. False

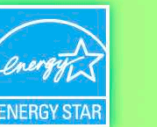

#### **Pop Quiz!**

- 4. True or False: Portfolio Manager users must define a custom template if they want to use the Reporting functionality.
	- a. True
	- **b. False**

Portfolio Manager offers a variety of standard, pre-defined Reporting features, such as ENERGY STAR Performance Documents, charts and graphs, and standard progress report templates on energy and greenhouse gas usage.

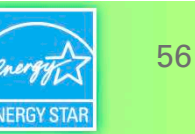

#### **Recap**

#### We learned how to:

- Navigate Portfolio Manager
- Add a property and enter its use details
- Enter energy, water, and waste & materials data
- Analyze progress using performance documents, charts and graphs and reports

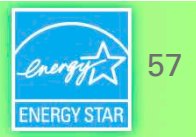

#### **Extra Help**

- Visit [www.energystar.gov/buildingshelp](http://www.energystar.gov/buildingshelp)
	- Extensive list of FAQs
	- Online form to submit technical questions or comments
- Additional Portfolio Manager training resources available at:

[www.energystar.gov/buildings/training](http://www.energystar.gov/buildings/training)

- Step-by-step documents (PDF)
- Access to recorded trainings and short videos
- Information on upcoming trainings
- Register for regular webinars at: <http://esbuildings.webex.com>
- Portfolio Manager Technical Reference Series:

[http://www.energystar.gov/index.cfm?c=evaluate\\_performance.bus\\_portf](http://www.energystar.gov/index.cfm?c=evaluate_performance.bus_portfoliomanager_model_tech_desc) oliomanager\_model\_tech\_desc

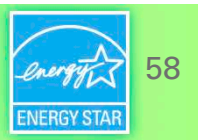

## Survey on COVID-19 energy impacts

- For many buildings, the response to COVID-19 has resulted in significant changes in operations and energy use, which in turn may be reflected in ENERGY STAR scores and related metrics.
- To help us assess these impacts, we're asking for you to participate in a survey designed to provide us with<br>[information about these](https://www.surveymonkey.com/r/D3YYLLR) changes across building types.
- Your input is critical to our analysis and will allow us to provide you with the best guidance for benchmarking your buildings and tracking energy efficiency.
- Survey should take less than 10 minutes to complete
- Survey deadline extended until Tuesday, June 9

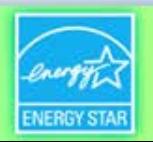

### **Thank you for attending!**

#### **Questions?**

**Slides will be sent to all webinar registrants after today's session**

If you have any questions on Portfolio Manager or the ENERGY STAR program, contact us at: [www.energystar.gov/BuildingsHelp](http://www.energystar.gov/BuildingsHelp)

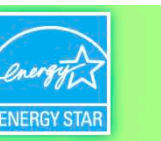

60